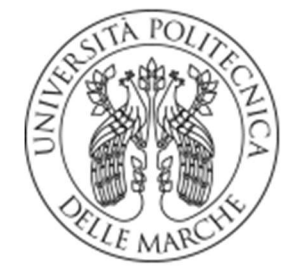

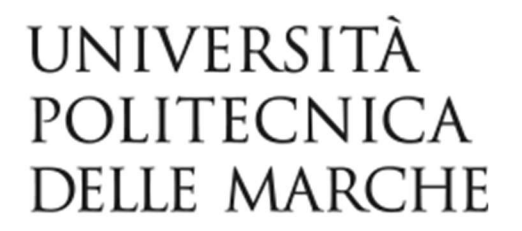

### UNIVERSITA' POLITECNICA DELLE MARCHE

FACOLTA' DI INGEGNERIA

Corso di Laurea triennale in Ingegneria Meccanica

## PROGETTAZIONE DI SUPPORTI ASSIALI PER L'ESECUZIONE DI PROVE MECCANICHE DINAMICHE SUI MATERIALI

# DESIGN OF AXIAL SUPPORTS FOR THE EXECUTION OF DYNAMIC MECHANICAL TESTS ON MATERIALS

Relatore: Tesi di Laurea di:

Prof. Ing. Marco Rossi Giovanni Canfora

Alla mia famiglia

# Sommario

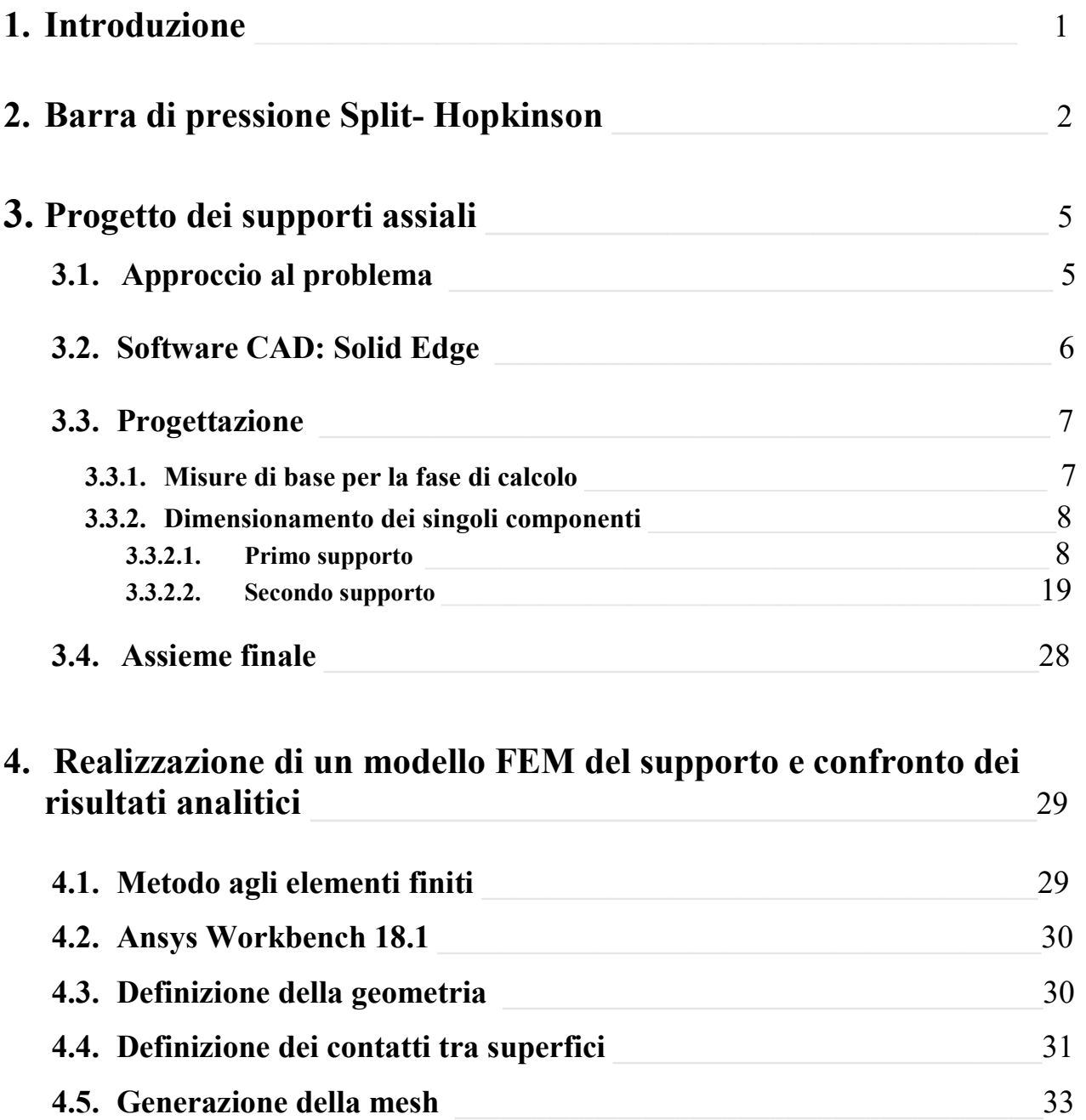

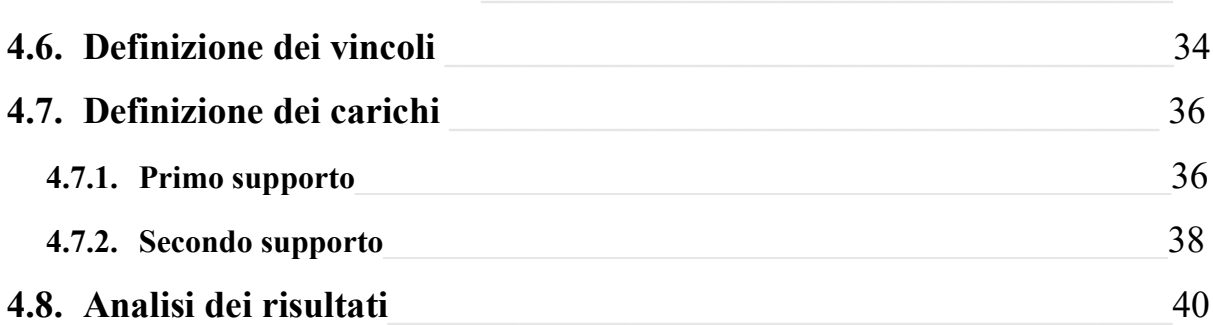

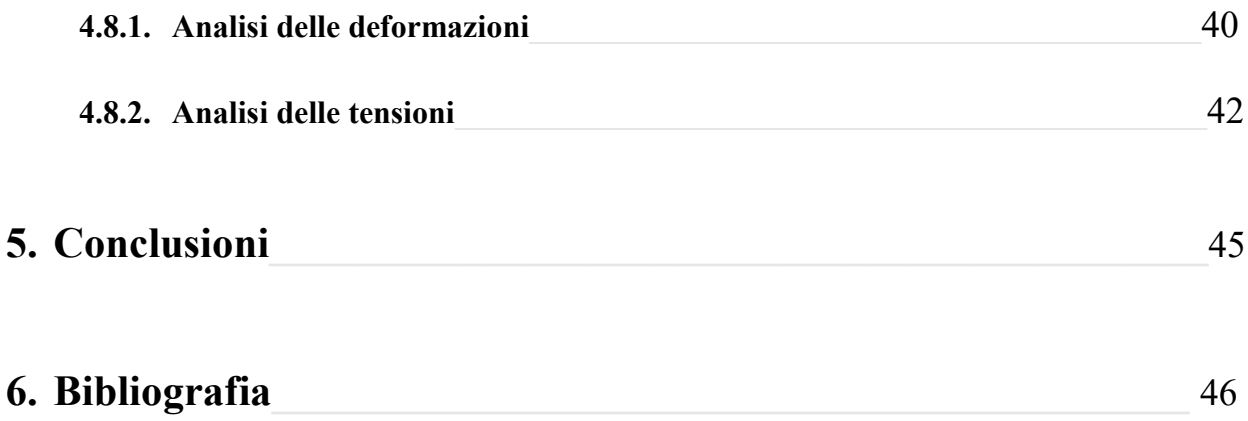

# 1. Introduzione

Il presente elaborato ha come obiettivo la progettazione di un sistema meccanico da inserire in un macchinario per test dinamici già esistente chiamato "Barra di Hopkinson".

Prima sarà effettuato uno studio analitico preliminare, poi le verifiche verranno perfezionate utilizzando un software agli elementi finiti, in questo caso "ANSYS".

Parallelamente ai calcoli è stata eseguita una modellazione 3D dei componenti attraverso il software "Solid Edge".

Il progetto è stato sviluppato cercando di tenere in considerazione ogni criterio tecnologico e funzionale.

La presente tesi inizia illustrando il funzionamento della classica Barra di Hopkinson per poi passare alla discussione del progetto sviluppato, il quale trae origine proprio dal bisogno di rispondere a nuovi problemi e far fronte a nuove esigenze emerse durante l'uso del dispositivo.

## 2. Barra di pressione split- Hopkinson

La barra di Hopkinson fu proposta per la prima volta da Bertram Hopkinson nel 1914 come uno strumento per misurare la propagazione dell'impulso di stress in una barra di metallo. Più tardi, nel 1949 Herbert Kolsky perfezionò la tecnica di Hopkinson usando due barre Hopkinson in serie, ora conosciute come la barra divisa Hopkinson, per misurare lo stress e la deformazione.

Il campione di materiale è posizionato fra due barre nella barra frazionata di Hopkinson: la *input bar* e la *output bar*. Il cosiddetto *percussore*, che solitamente è un cannone ad aria compressa, sparerà la *strike bar* contro la *input bar*, questo creerà un impulso d'urto lungo tale barra.

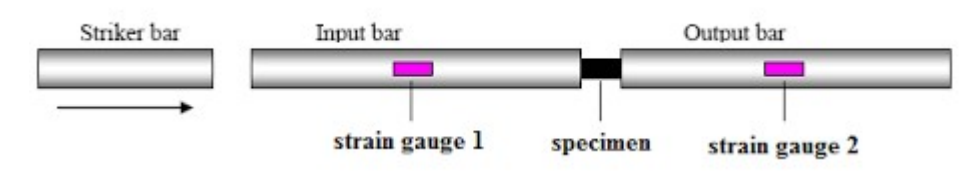

Figura 1-Split Hopkinson Pressure Bar

Una volta che l'onda di tensione raggiunge l'interfaccia barra – provino si verificano diverse riflessioni lungo il provino stesso, incrementandone il livello di tensione fino al raggiungimento dell'equilibrio delle forze al suo interno. Allo stesso tempo un'onda di tensione, avente il medesimo segno dell'onda incidente sull'input bar, si propaga lungo la barra di output ed un onda di tensione di segno opposto è riflessa lungo la barra di input.

Due sezioni strumentate con estensimetri, poste al centro della barra di input e di output rispettivamente, convertono le deformazioni sulle barre suddette in segnali elettrici analogici proporzionali alle deformazioni cui le barre sono soggette durante la trasmissione delle onde di tensione elastiche. I segnali forniti dagli strain gauges

vengono registrati ed analizzati allo scopo di ottenere la caratteristica tensionedeformazione del materiale testato.

La barra di Hopkinson installata in Università possiede un sistema innovativo che consente di produrre l'onda di pressione pre-caricando la strike bar grazie all'utilizzo di un incastro a rilascio rapido.

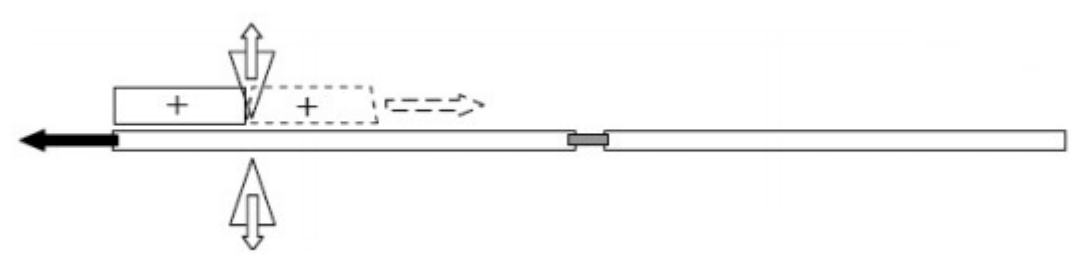

Figura 2- Barra di Hopkinson con porzione di Input Bar precaricata

L'estremità della *striker bar* è filettata e su di essa vengono avvitati 2 nottolini di acciaio con interposto un elemento sacrificale di spessore variabile. L'elemento sacrificale è serrato da un manicotto sull'albero che trasferisce il moto prodotto da un martinetto meccanico che permette di pretensionare la striker bar; quest'ultima viene in questo caso denominata 'barra pretensionata'. Il martinetto tira indietro, facendola traslare, la barra pretensionata fino a provocare la rottura dell'elemento sacrificale. Ora, l'altra estremità della barra pretensionata è collegata alla input bar tramite un nottolino filettato che impegna le due estremità delle stesse.

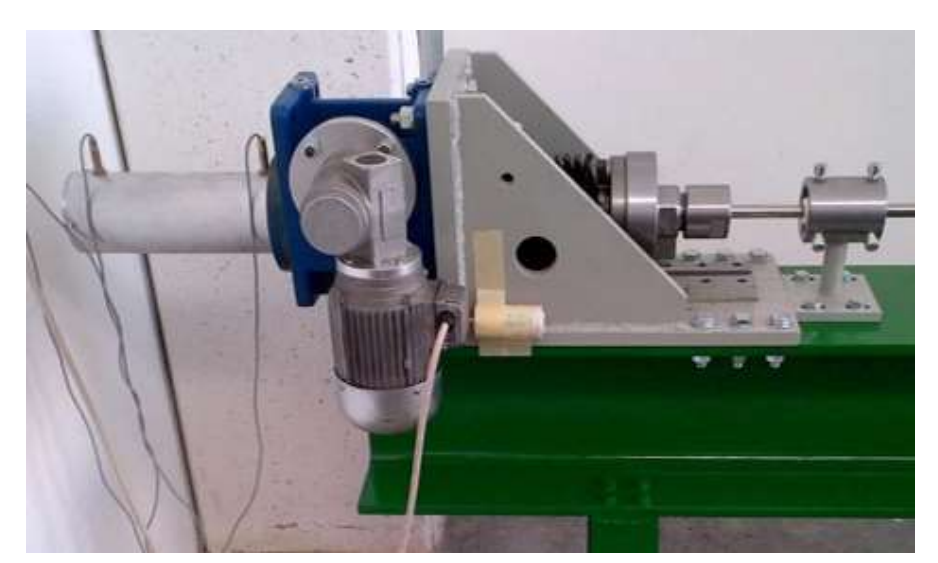

Figura 3-Martinetto precaricatore

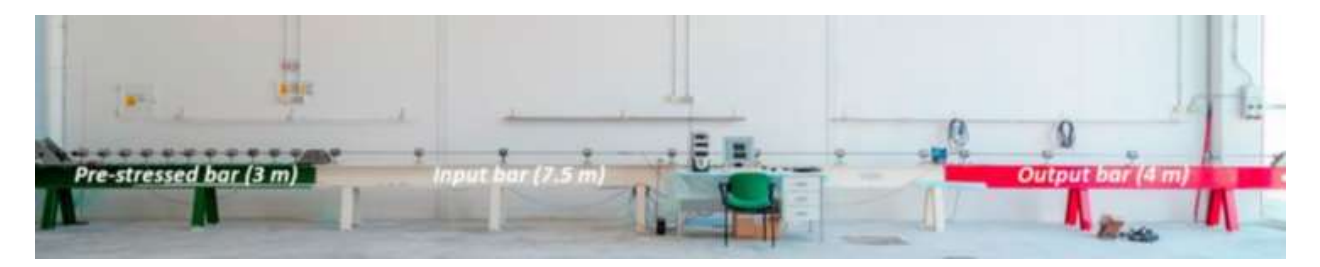

Figura 4-Barra di Hopkinson

I principali vantaggi dell'utilizzo di tale metodo sono una lunghezza delle onde di tensione facilmente regolabile ed una più uniforme distribuzione degli sforzi attraverso la sezione retta.

Ora l'Università sta studiando un modo alternativo per la trasmissione delle forze attraverso molle che andranno inserite nei supporti assiali oggetto di tale tesi.

# 3. Progetto dei supporti assiali

# 3.1. Approccio al problema

Il problema principale è il dimensionamento della sezione tubolare dei supporti perché devono garantire una piccola freccia nonostante il peso delle molle inserite su di essi.

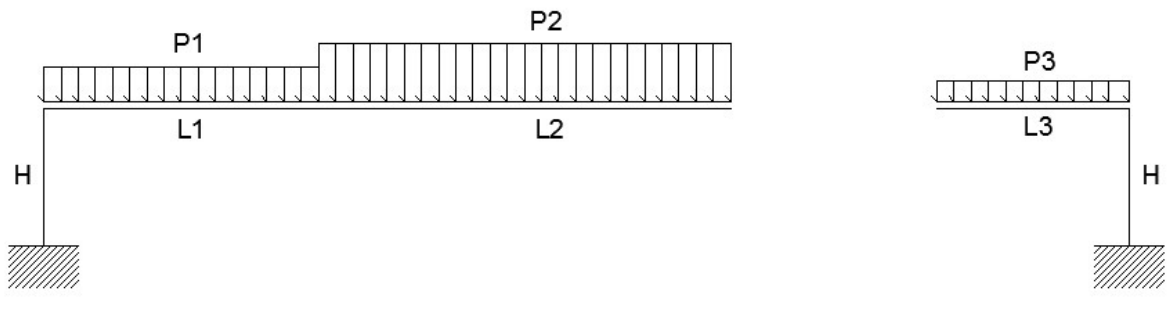

Figura 5-Schema strutturale dei supporti

Nella figura che precede è possibile vedere l'approccio semplificativo iniziale usato per minimizzare le sezioni tubolari. Il diametro esterno è vincolato invece dimensioni delle molle.

Il passo successivo è stato il calcolo delle bullonature: per il supporto più lungo si è utilizzata una geometria dell'ancoraggio al telaio, molto simile allo schema iniziale; per il supporto più corto il calcolo ha presentato maggiori difficoltà, specificatamente nel rispondere in modo adeguato alla forza orizzontale che si scaricherà durante il test.

## 3.2. Software CAD: Solid Edge

Come supporto alla progettazione è stato utilizzato un Software CAD, nello specifico Solid Edge. Attraverso la realizzazione di un modello 3D si è riuscito a studiare meglio gli ingombri ed installare tale supporto nella trave usata per fare i test.

La motivazione principale che ci ha spinto ad usare Solid Edge è stata il voler fare successivamente una simulazione tramite analisi FEM. Il software CAD utilizzato realizza un modello 3D compatibile con il programma di simulazione e modificabile al suo interno.

Il supporto realizzato è formato solo da superfici solide, quindi da estrusioni di superfici piane, in più il modello è stato diviso in diversi corpi poi uniti da cordoni di saldatura per avvicinarci alla pratica reale.

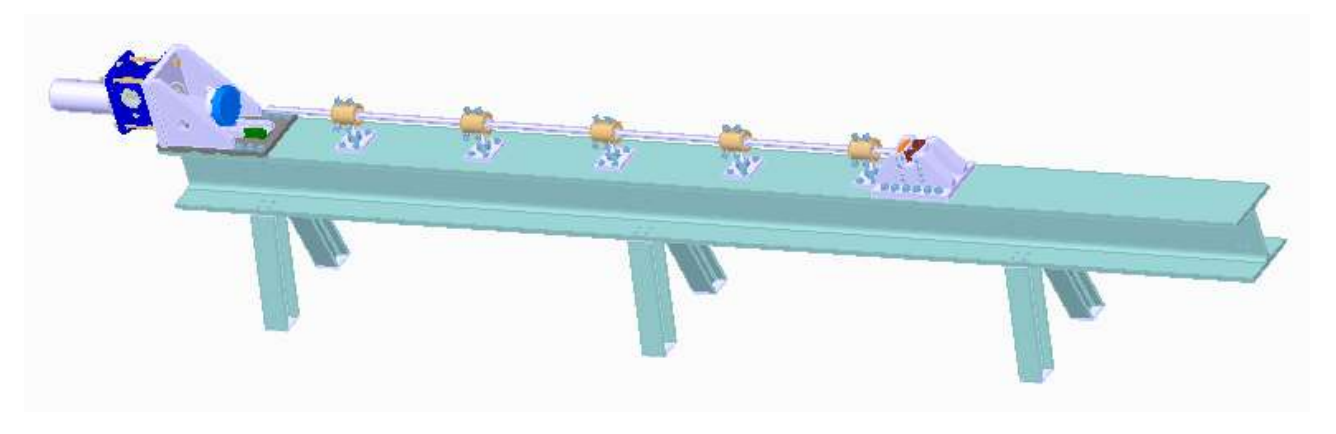

Figura 6-Modello 3D di Barra di Hopkinson con barra pretensionata da un martinetto

## 3.3. Progettazione

#### 3.3.1. Misure di base per la fase di calcolo

In questo paragrafo verranno esposti tutti i dati iniziali del problema.

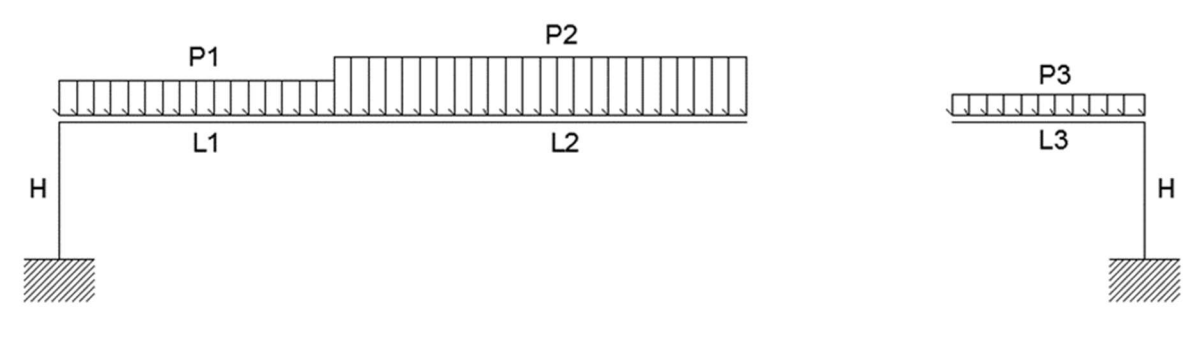

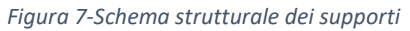

Il peso delle molle è stato semplificato come dei carichi distribuiti ortogonalmente alla trave, ad essi è stato aggiunto il peso lineare del corpo tubolare.

Le masse delle molle sono:

- $M_1 = 50$  kg  $\bullet$  L<sub>1</sub> = 400 mm
- $M_2 = 85$  kg  $\bullet$  L<sub>2</sub>= 600 mm
- $M_3 = 30 \text{ kg}$   $L_3 = 280 \text{ mm}$
- H=200 mm

Quindi la formula generica del carico distribuito è:

$$
P_i = \left(\frac{M_i}{L_i} + \rho \, A\right) g
$$

Dove  $p = 7850 \text{ kg/m}^3$  e g= 9,81 m/s<sup>2</sup>.

Il modulo di Young dell'acciaio è: E= 2,1\*10<sup>11</sup> N/m<sup>2</sup>

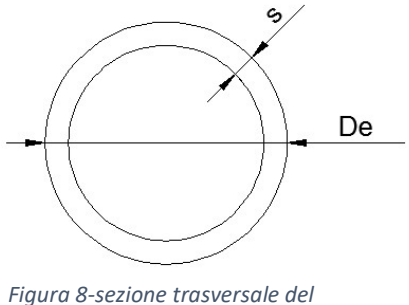

corpo tubolare

"A" indica, invece, indica l'area della corona circolare in funzione dello spessore "s" con diametro esterno di 145 mm per il supporto più lungo e di 124 mm per il più corto.

$$
A = \pi \left(\frac{D_e}{2}\right)^2 - \pi \left(\frac{D_e - 2S}{2}\right)^2
$$

Altre grandezze che andremo a definire sono il momento di Inerzia della corona circolare e quello della sezione del pilastro di altezza H.

$$
I(s) = \frac{\pi}{64} D_e^4 - \frac{\pi}{64} (D_e - 2 s)^4
$$
  

$$
I_x = \frac{b h^3}{12}
$$
 dove b=40 mm e h=60 mm

Figura 9-Sezione pilastro base

#### 3.3.2. Dimensionamento dei singoli componenti

#### 3.3.2.1. Primo supporto

Per prima cosa dimensioneremo lo spessore della sezione tubolare del supporto più lungo. Per farlo andremo a risolvere la linea elastica di tale struttura e la minimizzeremo in funzione di "s".

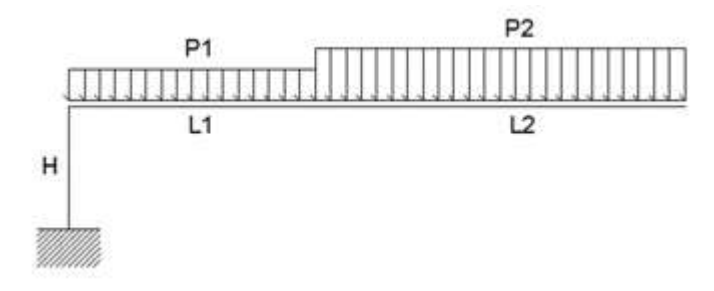

Figura 10-Schema strutturale primo supporto

Per farlo andremo a scomporre questa struttura in un pilastro ed una trave.

La freccia totale sarà formata da due spostamenti verticali ed uno orizzontale:

- a) Spostamento verticale dovuto alla freccia della singola trave in punta;
- b) Spostamento verticale dovuto alla rotazione rigida della trave;
- c) Spostamento orizzontale dovuto alla freccia del singolo pilastro in punta;

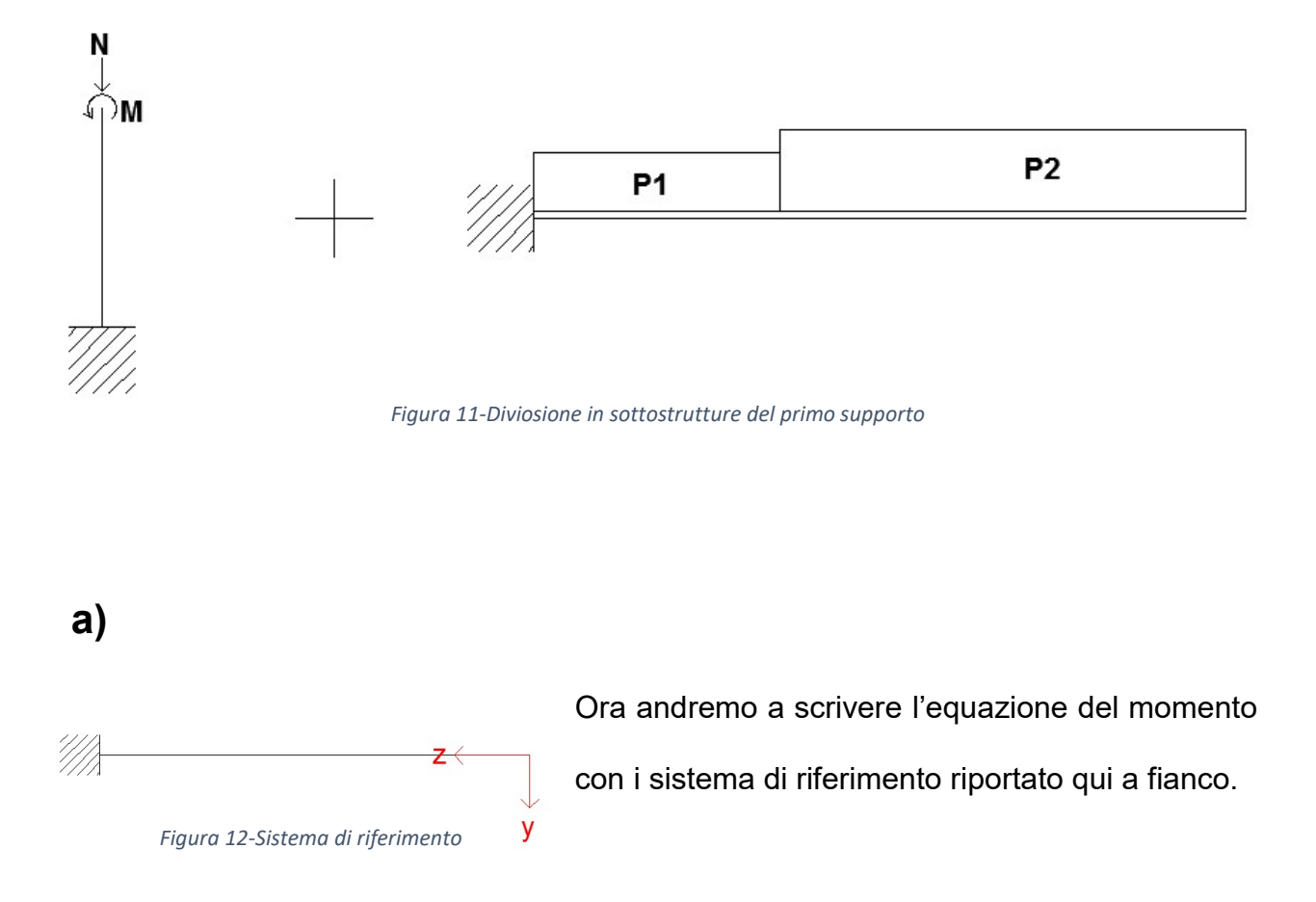

$$
M(z) = \begin{cases} M_2(z) = -P_2 \frac{z^2}{2}, & 0 \le z \le L_2 \\ M_1(z) = -P_2 L_2 \left(z - \frac{L_2}{2}\right) - \frac{P_1}{2} (z - L_2)^2, & L_2 < z \le L_1 + L_2 \end{cases}
$$

Essendo una struttura isostatica possiamo utilizzare l'equazione della linea elastica flessione del secondo ordine  $T'(z) = -\frac{M_x(z)}{E(z)I_x(z)}$ 

$$
v''(z) = \begin{cases} v_2''(z) = -\frac{M_2(z)}{E I} , & 0 \le z \le L_2 \\ v_1''(z) = -\frac{M_1(z)}{E I} , & L_2 < z \le L_1 + L_2 \end{cases}
$$

Integrando rispetto a z per 2 volte :

$$
v'(z) = \begin{cases} v_2'(z) = \frac{P_2 z^3}{EI} + C_1, & 0 \le z \le L_2\\ v_1'(z) = \frac{P_2 L_2}{EI} \frac{\left(z - \frac{L_2}{2}\right)^2}{2} + \frac{P_1}{2EI} \frac{(z - L_2)^3}{3} + K_1, & L_2 < z \le L_1 + L_2 \end{cases}
$$

$$
v(z) = \begin{cases} v_2(z) = \frac{P_2 z^4}{EI 24} + C_1 z + C_2, & 0 \le z \le L_2 \\ v_1(z) = \frac{P_2 L_2}{EI} \frac{\left(z - \frac{L_2}{2}\right)^3}{6} + \frac{P_1}{2EI} \frac{(z - L_2)^4}{12} + K_1 z + K_2, L_2 < z \le L_1 + L_2 \end{cases}
$$

Condizioni al contorno:

$$
\begin{cases}\nv_1(L_1 + L_2) = 0 \\
v'_1(L_1 + L_2) = 0 \\
v_1(L_2) = v_2(L_2) \\
v'_1(L_2) = v'_2(L_2)\n\end{cases}
$$

Dalla seconda equazione è possibile ricavare K<sub>1</sub> :

$$
K_1 = -\frac{P_2 L_2}{2EI} \left( L_1 + \frac{L_2}{2} \right)^2 - \frac{P_1 L_1^3}{6EI}
$$

Di conseguenza possiamo trovare K<sub>2</sub> dalla prima equazione:

$$
K_2 = \frac{P_2 L_2}{2EI} \left( L_1 + \frac{L_2}{2} \right)^2 (L_1 + L_2) + \frac{P_1 L_1^3}{6EI} (L_1 + L_2) - \frac{P_2 L_2}{6EI} \left( L_1 + \frac{L_2}{2} \right)^3 - \frac{P_1 L_1^4}{24EI}
$$

Conoscendo già K<sub>1</sub> possiamo calcolarci C<sub>1</sub> dalla quarta equazione:

$$
\frac{P_2 L_2^3}{8EI} + K_1 = \frac{P_2 L_2^3}{6EI} + C_1 \rightarrow C_1 = K_1 - \frac{P_2 L_2^3}{24EI}
$$

Ora dalla terza equazione possiamo ricavare C2:

$$
\frac{P_2 L_2^4}{48EI} + K_1 L_2 + K_2 = \frac{P_2 l_2^4}{24EI} + \left(K_1 - \frac{P_2 L_2^3}{24EI}\right) L_2 + C_2
$$

$$
\rightarrow C_2 = \frac{P_2 L_2^4}{48EI} + K_2
$$

La freccia all'estremità della trave si avrà per  $f_1(s) = v(0)$  quindi  $f_1(s) = C_2$ , il tutto sarà in funzione dello spessore "s" :

$$
f_1(s) = \frac{P_2(s)}{E I(s)} \left[ \frac{L_2^4}{48} + \frac{L_2}{2} \left( L_1 + \frac{L_2}{2} \right)^2 (L_1 + L_2) - \frac{L_2}{6} \left( L_1 + \frac{L_2}{2} \right)^3 \right] + \frac{P_1(s)}{E I(s)} \left[ \frac{L_1^3}{6} (L_1 + L_2) - \frac{L_1^4}{24} \right]
$$

Per semplicità di calcolo, chiameremo X ed Y i termini dentro le parentesi quadre attribuiremo loro un valore numerico:

$$
f_1(s) = \frac{P_2(s)}{E I(s)} X + \frac{P_1(s)}{E I(s)} Y, \quad X = 0,1154 \quad [m^4]
$$
  
 
$$
Y = 9,6 * 10^{-3} [m^4]
$$

b)

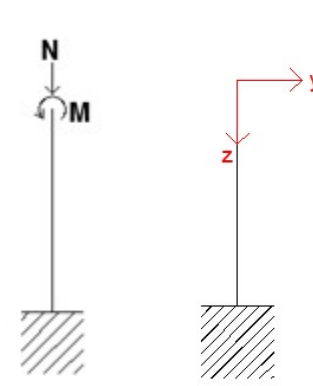

$$
M = P_1 \frac{L_1^2}{2} + P_2 L_2 \left( L_1 + \frac{L_2}{2} \right)
$$

Per trovare la rotazione dovremo fermarci a  $v^{\prime}(z)$ 

Figura 13-Schema statico pilastro e sistema di riferimento

Il carico verticale N può essere trascurato nel calcolo del momento poiché il suo braccio è veramente piccolo.

$$
v'(z) = \frac{M}{EI_x}z + C_1
$$

Per  $z = H$  si ha  $v' = 0$  quindi  $C_1 = -\frac{MH}{EI_{N}}$  $EI_{\chi}$ 

Il termine  $v'(z)$  rappresenta la tangente dell'angolo, nel nostro caso stiamo trattando angoli infinitesimali quindi  $v'(z) = tan \vartheta \approx \vartheta$ 

L'angolo di rotazione della trave si avrà per  $z = 0$ :

$$
v'(0) = -\frac{MH}{EI_x} \to \vartheta = \frac{MH}{EI_x}
$$

La freccia che ne deriverà all'estremità della trave può essere calcolata come:

$$
f_2(s) = (L_1 + L_2)sen\vartheta \approx (L_1 + L_2) \left[ P_1(s) \frac{L_1^2}{2} + P_2(s) L_2 \left( L_1 + \frac{L_2}{2} \right) \right] \frac{H}{EI_x}
$$

c)

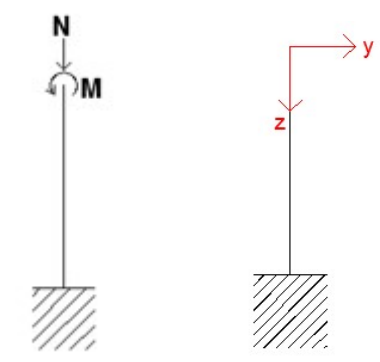

mantenendo lo stesso sistema di riferimento e trascurando nuovamente il carico verticale N andremo a calcolare lo spostamento orizzontale in punta del pilastro.

Figura 14- Schema statico pilastro e sistema di riferimento

$$
v(z) = \frac{M}{2EI_x}z^2 + C_1z + C_2
$$

C $_1$  l'avevamo calcolata in precedenza:  $\mathcal{C}_1 = -\frac{MH}{E I_{\infty}}$  $EI_{\chi}$ 

Mentre per C<sub>2</sub> basterà imporre  $v(H) = 0$ :

$$
\frac{MH^2}{2EI_x} - \frac{MH^2}{EI_x} + C_2 = 0 \quad \rightarrow \quad C_2 = \frac{MH^2}{2EI_x}
$$

La freccia in punta del pilastro si avrà per  $z=0$  :  $\displaystyle \nu(0)=\mathcal{C}_2=\frac{MH^2}{2EI_{\mathbf{x}}}$  $2EI_x$ 

$$
f_3(s) = \left[ P_1(s) \frac{L_1^2}{2} + P_2(s) L_2 \left( L_1 + \frac{L_2}{2} \right) \right] \frac{H^2}{2E I_x}
$$

Ora possiamo calcolarci lo spostamento totale in punta del supporto più lungo:

$$
f_{tot}(s) = \sqrt{[f_1(s) + f_2(s)]^2 + [f_3(s)]^2} =
$$
  
= 
$$
\sqrt{\left\{\left[\frac{P_2(s)}{E I(s)} X + \frac{P_1(s)}{E I(s)} Y\right] + (L_1 + L_2) \left[P_1(s) \frac{L_1^2}{2} + P_2(s) L_2 \left(L_1 + \frac{L_2}{2}\right)\right] \frac{H}{E I_x}\right\}^2 + \left\{\left[P_1(s) \frac{L_1^2}{2} + P_2(s) L_2 \left(L_1 + \frac{L_2}{2}\right)\right] \frac{H^2}{2E I_x}\right\}^2}
$$

Per procedere in maniera analitica bisognerebbe andare a derivare la precedente equazione rispetto ad "s" e poi porla uguale a zero. Considerando l'elevato grado dell'equazione, la risoluzione a mano risulterebbe impraticabile, per tale motivo si è deciso di adottare un foglio di calcolo nello specifico Excel.

Di seguito andremo ad analizzare la procedura su Excel per minimizzare una funzione e disegnarne il grafico.

| 7,2E-07 |    |    |                                         |  |
|---------|----|----|-----------------------------------------|--|
|         | P1 | IM | f(verticale) f(orizzontale) ftot(metri) |  |
|         |    |    |                                         |  |
|         |    |    |                                         |  |

Figura 15-Tabella per calcolo della freccia minima

Creata questa semplice tabella andremo ad inserire un valore generico "s" per poi calcolarci gli altri elementi in funzione di esso.

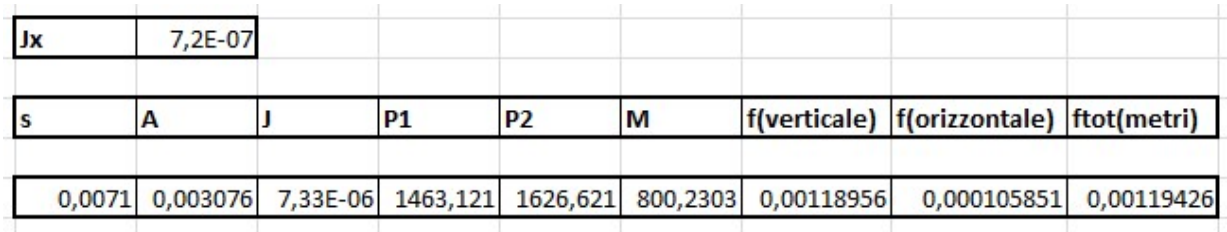

Figura 16- Tabella per calcolo della freccia minima

Ora per minimizzare la funzione f<sub>tot</sub> andremo ad utilizzare lo strumento di analisi di simulazione denominato "risolutore" su tale casella.

Il vantaggio di questo strumento è quello di poter inserire l'intervallo della variabile nel quale trovare il minimo della nostra funzione.

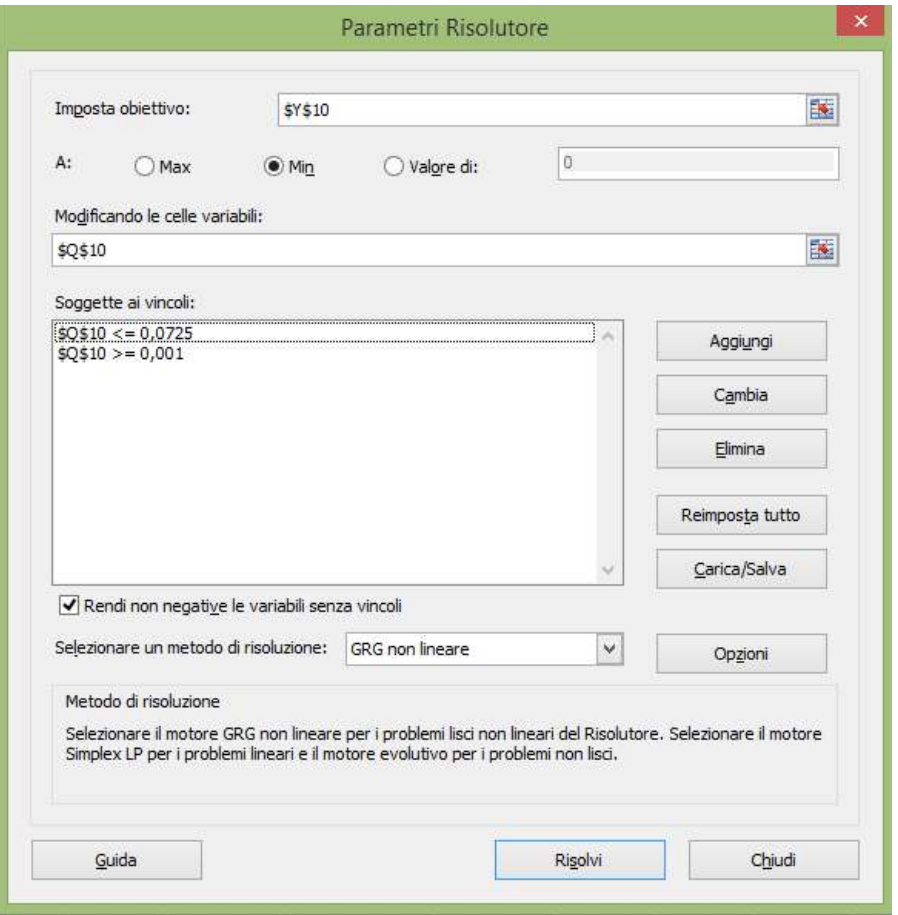

Figura 17-Interfaccia del comando "risolutore"

Risolvendo otterremo un minimo per  $s \approx 5.5$  mm

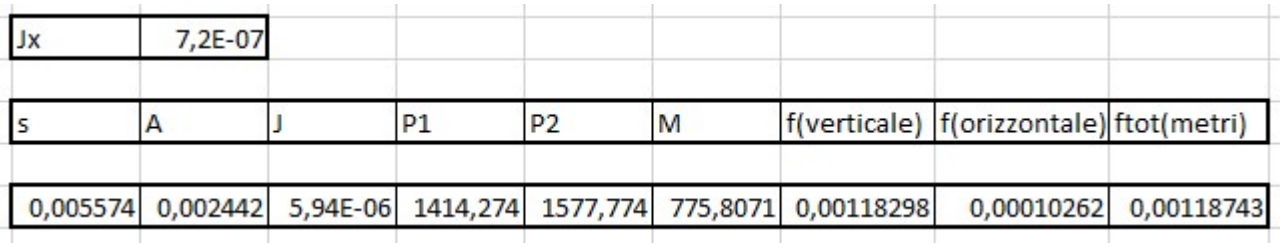

Figura 18-Tabella con risultati finali

Quindi avremo un diametro interno della corona di 134 mm.

Usando le stesse colonne e calcolando i valori per "s" da 1 a 73 mm possiamo costruirci anche il grafico della ftot.

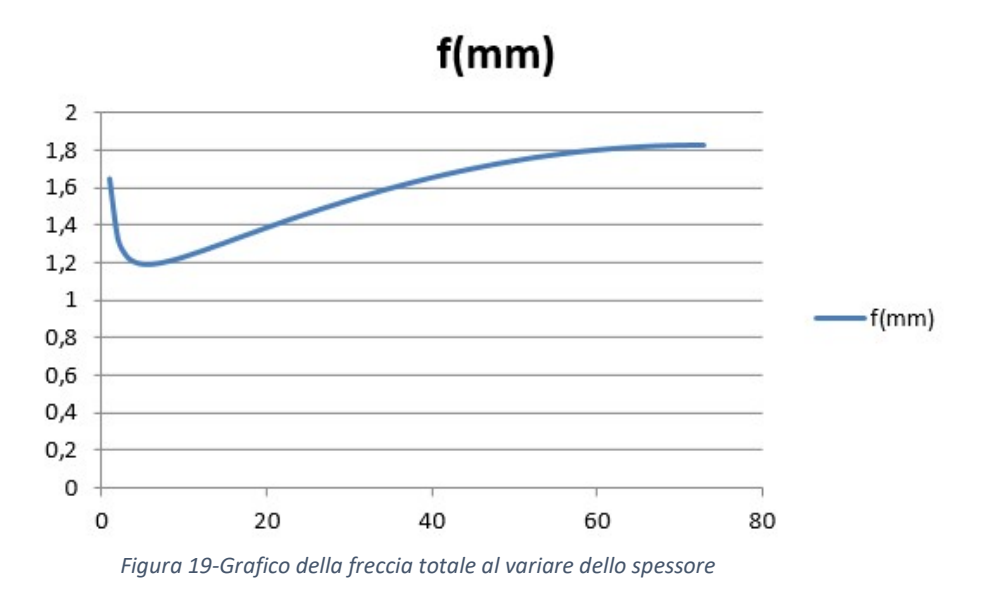

L'ultimo step consiste nel dimensionare le bullonature del supporto, di seguito vengono

riportate le misure del basamento.

Utilizzeremo per il calcolo il modello di flangia cedevole.

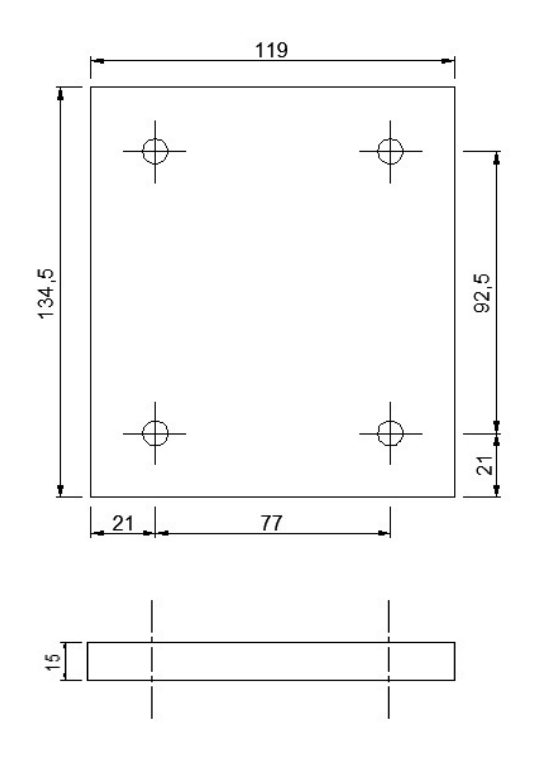

Figura 21-Schema piastra base del primo supporto Figura 20-Schema flangia cedevole

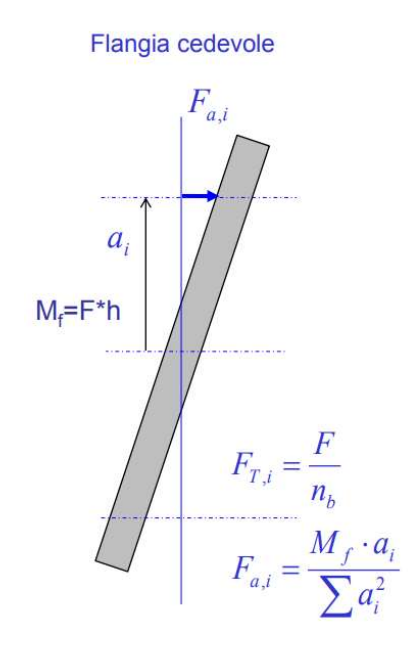

$$
\begin{array}{c}\n\hline\n\downarrow \\
\hline\n\downarrow \\
\hline\n\downarrow\n\end{array}
$$

$$
M = 774,61 \ N \ m \qquad F_{a,i} = \frac{774,61*10^{3} \frac{77}{2}}{4*(\frac{77}{2})^{2}} = 5029,94 \ N
$$

Andando a favore della sicurezza possiamo trascurare la forza N. La forza scaricata nei bulloni è molto bassa per cui verificherà anche scegliendo una classe di resistenza 4.6.

Figura 22-Schema statico pilastro primo supporto

$$
\sigma_s = 240 \text{ MPa}
$$
 quindi  $A_{res_{\text{lim}}} = \frac{5029.94}{240} = 20.96 \text{ mm}^2$ 

Scegliendo un M 14 4.6 staremo più che sicuri.

Di seguito verranno portate alcune misure per la realizzazione del modello 3D.

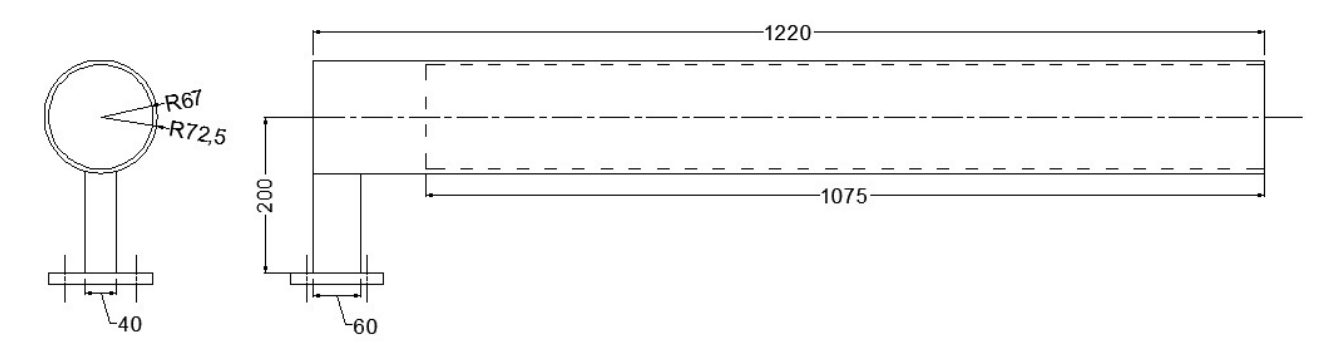

Figura 23-Schema quotato primo supporto

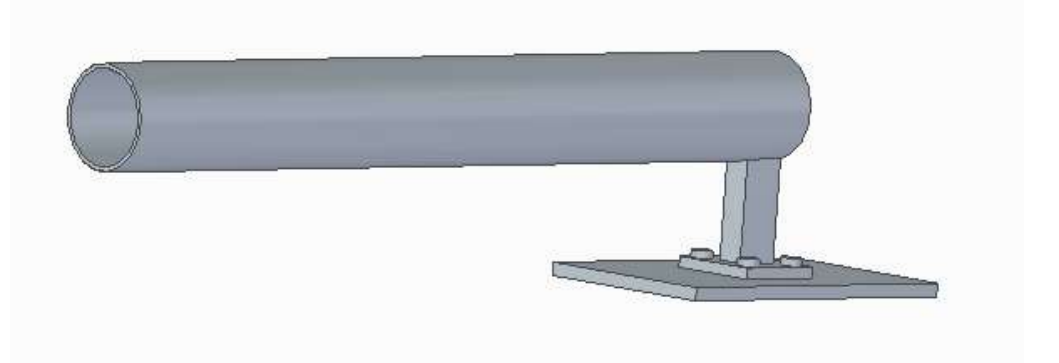

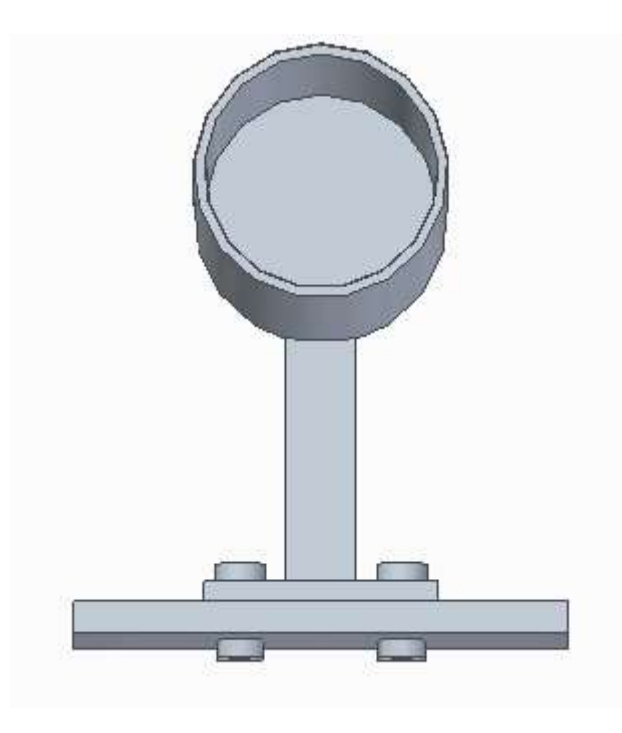

Figura 24-Rappresentazione 3D del primo supporto

#### 3.3.2.2. Secondo supporto

In maniera analoga al primo supporto procederemo al calcolo dello spessore della corona circolare del secondo.

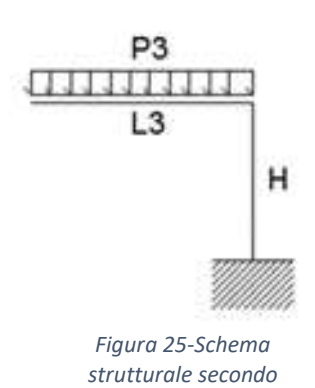

supporto

Per ora possiamo omettere la forza orizzontale la quale sarà fondamentale per il calcolo delle bullonature di ancoraggio. I contributi alla freccia totale saranno sempre gli stessi ma li riporteremo qui di seguito per completezza.

- a) Spostamento verticale dovuto alla freccia della singola trave in punta;
- b) Spostamento verticale dovuto alla rotazione rigida della trave;
- c) Spostamento orizzontale dovuto alla freccia del singolo pilastro in punta;

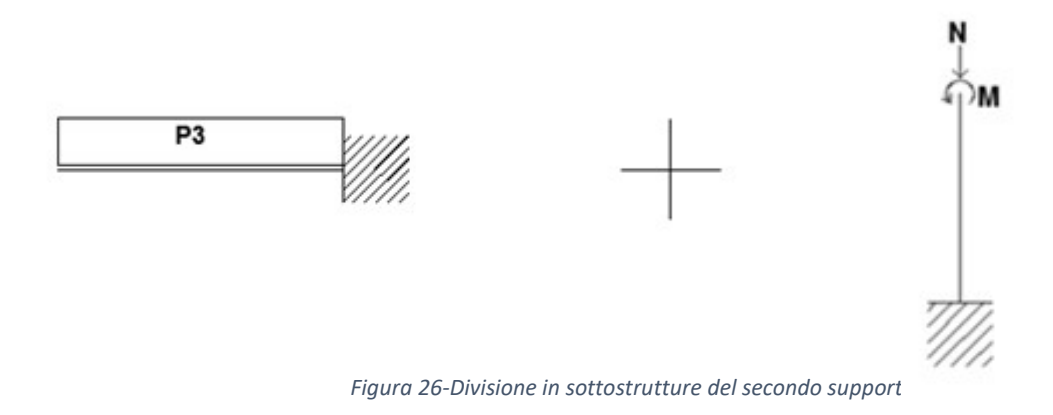

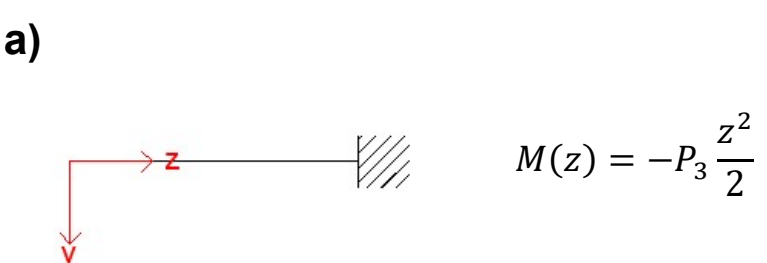

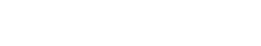

Figura 27-Sistema di riferimento

Passando all'equazione della linea elastica flessione del secondo ordine e integrando due volte:

$$
v''(z) = -\frac{M(z)}{EI} \qquad \qquad v'(z) = \frac{P_3}{EI} \frac{z^3}{6} + C_1 \qquad \qquad v(z) = \frac{P_3}{EI} \frac{z^4}{24} + C_1 z + C_2
$$

Ora andremo a ricavare le due costanti mettendo a sistema le condizioni al contorno, questa volta come si può vedere è tutto più semplice poiché abbiamo solo un carico distribuito.

Condizioni al contorno:

$$
\begin{cases}\nv'(L_3) = 0 \\
v(L_3) = 0\n\end{cases}\n\qquad\n\begin{cases}\nC_1 = -\frac{P_3 L_3^3}{6EI} \\
C_2 = \frac{P_3 L_3^4}{8E}\n\end{cases}
$$

Il primo contributo si avrà  $z = 0$  quindi  $f_1(s) = v(0) = C_2$ 

Scrivendolo in maniera esplicita:

$$
f_1(s) = P_3(s) \frac{L_3^4}{8EI}
$$

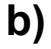

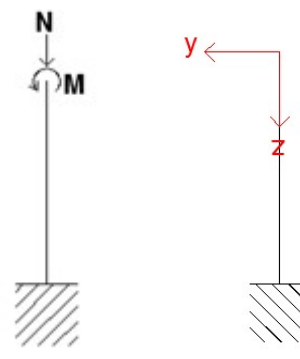

Figura 28-schema statico e sistema di riferimento

Anche in questo caso la componente N può essere trascurata.

$$
M = P_3 \frac{L_3^2}{2}
$$

$$
v'(z) = \frac{M}{EI_x} z + C_1
$$

C<sub>1</sub> possiamo ricavarlo imponendo  $v'(H) = 0\,$  quindi  ${\cal C}_1 = -\frac{MH}{EI_{\rm M}}$  $EI_{\chi}$ 

Ricordando le approssimazioni usate per il primo supporto possiamo subito calcolarci

l'angolo di rotazione:  $\vartheta = |v'(0)| = \frac{P_3 L_3^4 H}{2 E L_s}$  $2EI_x$ 

$$
f_2(s) = L_3 \text{sen}\vartheta \approx L_3 P_3(s) \frac{L_3}{2} \frac{H}{EI_x}
$$

# c)

Usando il sistema di riferimento precedente calcoleremo in ultimo la freccia orizzontale del pilastro:

$$
v(z) = \frac{M}{2EI_x}z^2 + C_1z + C_2
$$
 con  $C_1 = -\frac{MH}{EI_x}$ 

Mentre per calcolare C<sub>2</sub> basterà imporre  $v(H) = 0$ 

$$
\frac{MH^2}{2EI_x} - \frac{MH^2}{EI_x} + C_2 = 0 \quad \rightarrow \quad C_2 = \frac{MH^2}{2EI_x}
$$

La freccia in punta del pilastro si avrà per  $z=0$  :  $\displaystyle \nu(0)=\mathcal{C}_2=\frac{MH^2}{2EI_{\mathbf{v}}}$  $2EI_x$ 

$$
f_3(s) = P_3(s) \frac{L_3^2}{2} \frac{H^2}{2EI_x}
$$

Ora è possibile calcolare lo spostamento totale in punta del secondo supporto:

$$
f_{tot}(s) = \sqrt{[f_1(s) + f_2(s)]^2 + [f_3(s)]^2} = \sqrt{P_3(s)\frac{L_3^4}{8EI} + P_3(s)\frac{L_3^2}{2}\frac{H}{EI_x}\Big|^2 + \left[P_3(s)\frac{L_3^2}{4}\frac{H^2}{EI_x}\right]^2}
$$

Per minimizzare la freccia in funzione di "s" il procedimento è identico al primo supporto.

Quindi creeremo un foglio Excel con l'unica differenza che questa volta è presente un solo carico distribuito.

Come si può vedere cambierà anche l'intervallo su cui trovare il valore di "s" che minimizza la freccia, questo è dovuto al fatto che il diametro interno della molla montata sul secondo supporto è più piccolo rispetto al primo.

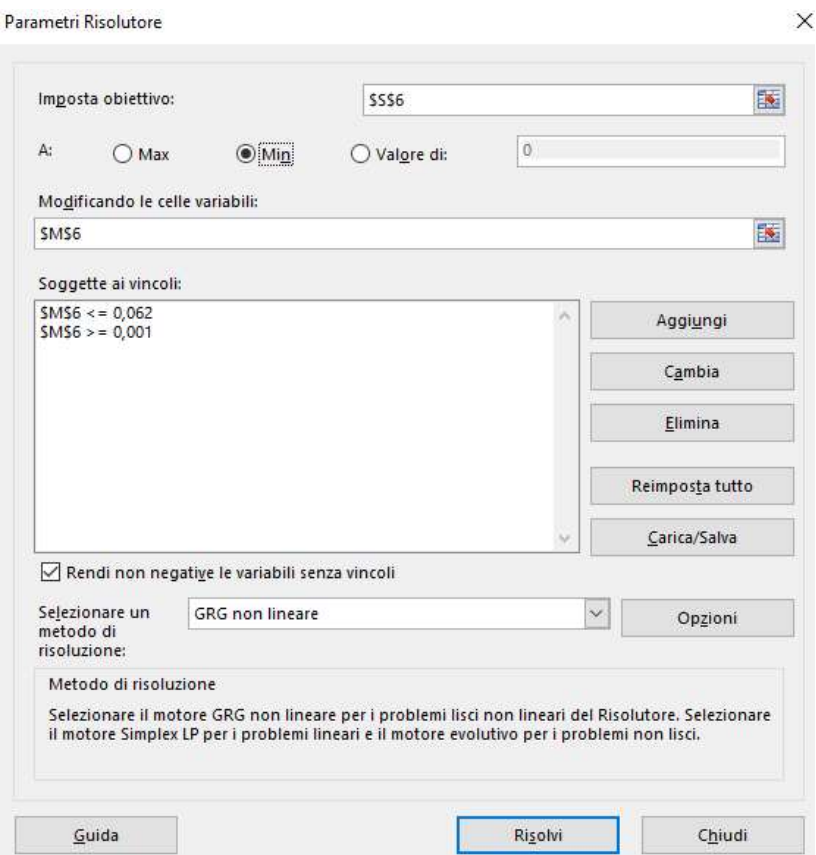

Figura 29- Interfaccia del comando "risolutore"

Il diametro interno quindi può essere approssimato a 117 mm.

| Jx | 0,00000072             |                  |              |                |             |
|----|------------------------|------------------|--------------|----------------|-------------|
|    | A                      | P <sub>3</sub>   | f(verticale) | f(orizzontale) | ftot(metri) |
|    |                        |                  |              |                |             |
|    | $0,003328$ 0,001261563 | 2,3E-06 1148,223 | 1,84985E-05  | 5,95375E-06    | 1,9433E-05  |

Figura 30 -Tabella con risultati finali

Andando a completare la tabella con valori di "s" da 1 a 62 mm è possibile costruire il seguente grafico.

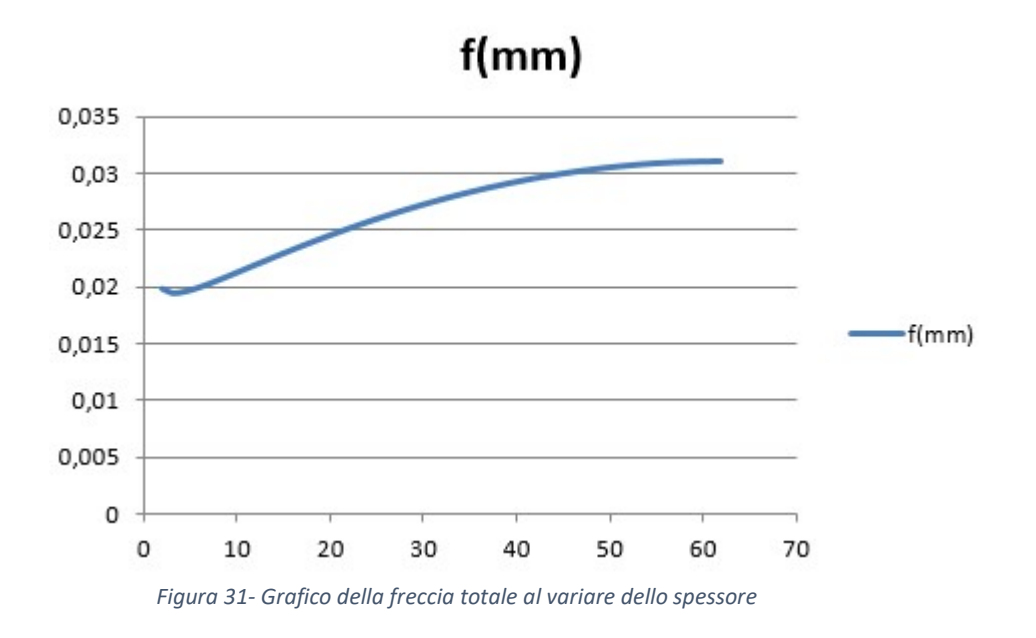

Per ultimo rimane da dimensionare le bullonature, ma in questo caso è molto importante considerare la forza orizzontale di 38040 N.

Tale forza ci ha obbligato a cambiare la geometria del sistema per ridurre la freccia totale e per diminuire la forza di taglio scaricata sulle bullonature del basamento.

Anche il corpo tubolare è stato ancorato con 4 bulloni alla parete del basamento quindi andranno calcolati anche quest'ultimi.

La parete verticale su cui è montato il corpo tubolare è posizionata all'estremità della piastra base quindi il momento generato dal carico P<sub>3</sub> andrà a comprimere la base sulla trave. La forza orizzontale T, oltre ad essere una forza a taglio sulle bullonature genererà anche un momento che si scaricherà su di esse.

Innanzitutto dimensioneremo i 6 bulloni di ancoraggio del basamento sulla trave IPE.

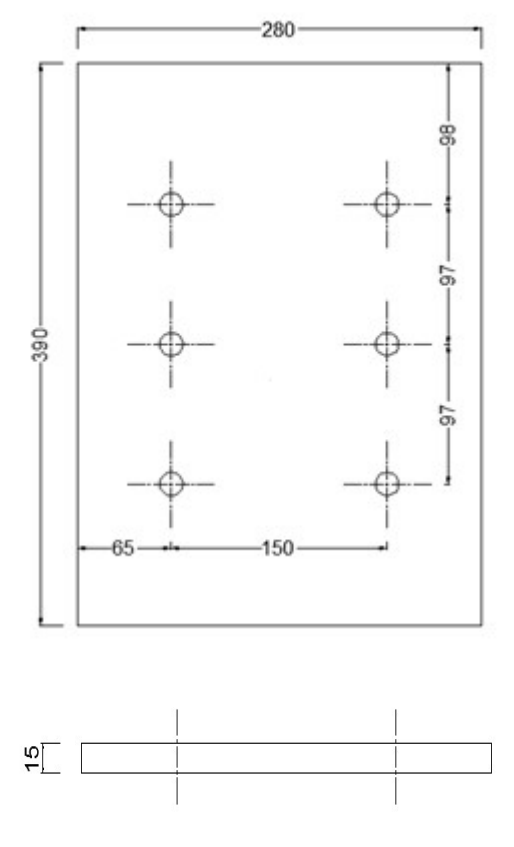

Figura 32-Schema piastra base secondo supporto

Le forze in gioco saranno quindi:

$$
T = 39240 N \qquad \qquad M = T * H - P_3 \frac{L_3^2}{2} = 7802.8 N m
$$

Utilizzando come per il primo supporto la condizione di flangia cedevole possiamo calcolare la forza scaricata sui bulloni.

Prenderemo come riferimento i bulloni posizionati nella parte più critica cioè all'estremità opposta della parate verticale.

$$
F_{a,i} = \frac{7802.8 * 10^3 * (0.098 + 0.097 + 0.097)}{2 * 0.098^2 + 2 * (0.098 + 0.097)^2 + 2 * (0.098 + 0.097 + 0.097)^2} = 8572.38 N
$$

Ipotizzando una classe di resistenza 12.9 abbiamo:

$$
f_{k,n} = 1200 * 0.7 = 840 \frac{N}{mm^2}
$$

 $N_s = 0.8 * 840 * A_{res}$  carico di serraggio in funzione dell'area resistente

$$
V_{t,n} = \frac{\mu N_S}{\gamma_S} \Big( 1 - \frac{N_e}{N_S} \Big)
$$

Dove:

 $\mu$  è il coefficiente d'attrito pari a 0,15

 $\gamma_{_{\cal S}}$  è il coefficiente di sicurezza di 1,25

 $N_e$  è la forza di espansioni che coincide con la nostra  $F_{a,i}$ 

La  $N_{s,min}$  si avrà per  $V_{t,n}=\frac{T}{6}$  $\frac{1}{6}$  = 6540 N

$$
N_{s,min} = N_e + \frac{\gamma_s}{\mu} V_{t,n} = 8572,38 + \frac{1.25}{0.15} 6540 = 63072,38 N
$$

 $A_{res,min}=\frac{N_{s,min}}{0.8*840}$  $\frac{N_{s,min}}{0.8*840} \approx 94$  mm<sup>2</sup>

Quindi sceglieremo una M 14 12.9.

Ora passeremo a dimensionare le bullonature di ancoraggio del corpo tubolare alla parete verticale.

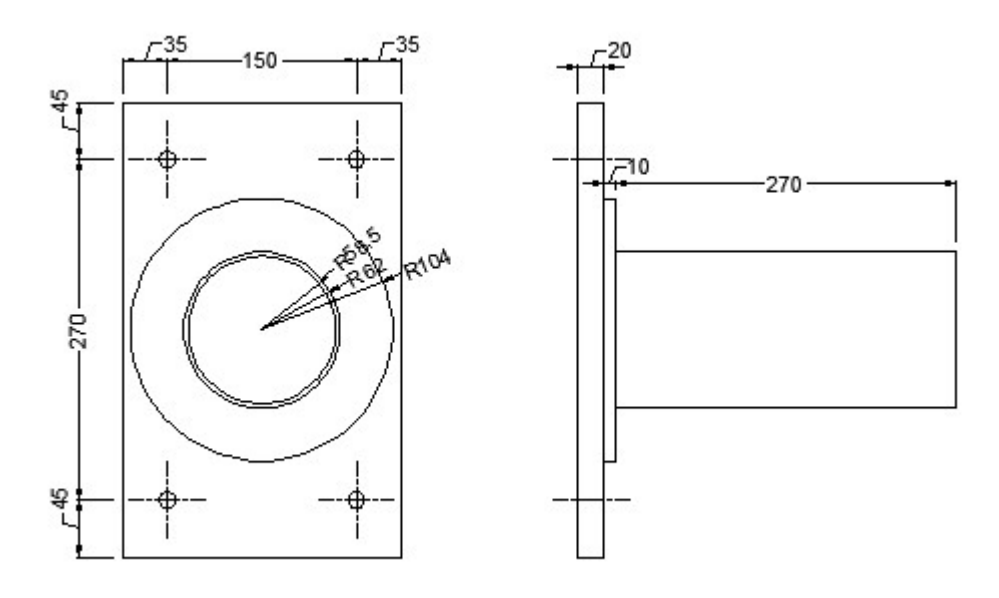

Figura 33-Schema quotato piastra con corpo tubolare

$$
M = P_3 \frac{L_3^2}{2} = 45,2 N m
$$

$$
T = P_3 L_3 = 322,87 N
$$

$$
F_{a,i} = \frac{45,2 \times 10^3 \times 135}{4 \times 135^2} = 83,7 N
$$
  
\n
$$
V_{t,n} = \frac{\mu N_s}{\gamma_s} \left(1 - \frac{N_e}{N_s}\right)
$$
  
\nper  $V_{t,n} = \frac{T}{4} = 80,72 N \sinh N_{s,min}$ :  
\n
$$
N_{s,min} = N_e + \frac{\gamma_s}{\mu} V_{t,n} = 83,7 + \frac{1,25}{0,15} 80,72 = 756,37 N
$$

Ipotizzando una classe 4.6 abbiamo  $f_{k,n} = 240 \; \frac{N}{m m^2}$ ,quindi :

$$
A_{res,min} = \frac{756,37}{0,8*240} \approx 4 \, mm^2
$$

Quindi la scelta cadrebbe in dei bulloni M 12 4.6, ma per comodità di approvvigionamento dei componenti, si useranno comunque bulloni 12.9.

Come si diceva in precedenza, la geometria del secondo supporto è stata migliorata per garantire migliori prestazioni. Di seguito vengono portate delle misure di base per la realizzazione del pezzo.

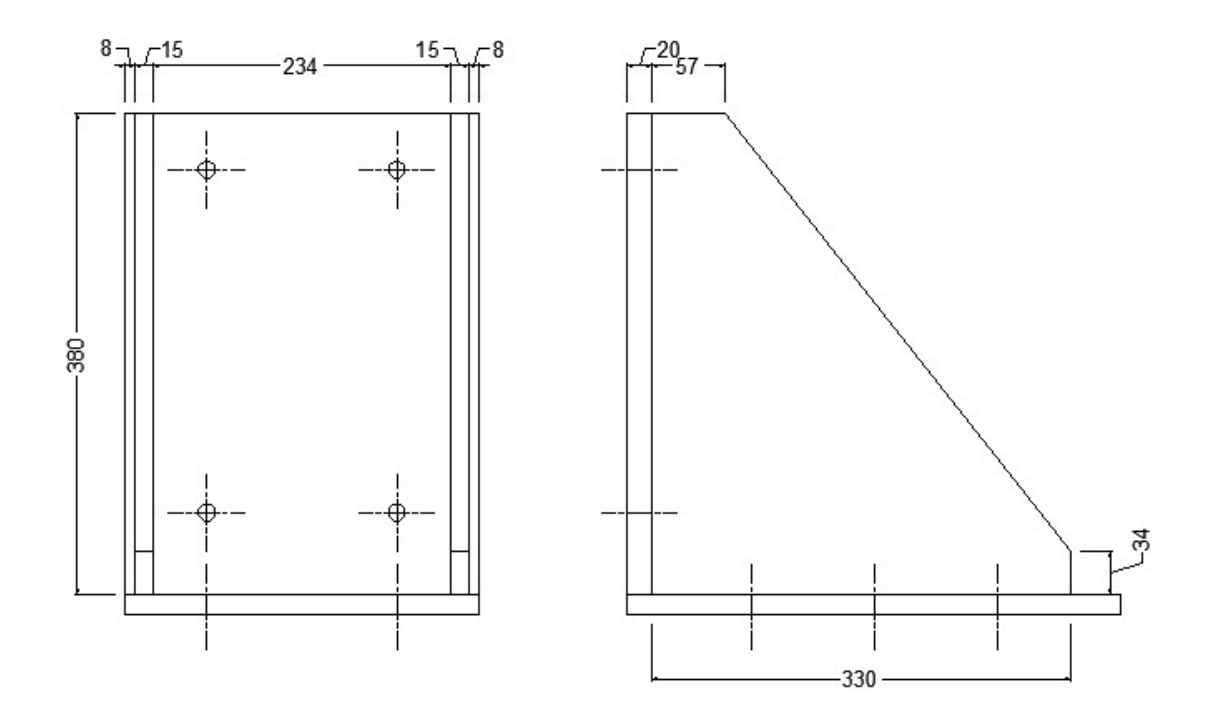

Figura 34-Vista frontale e laterale secondo supporto senza corpo tubolare

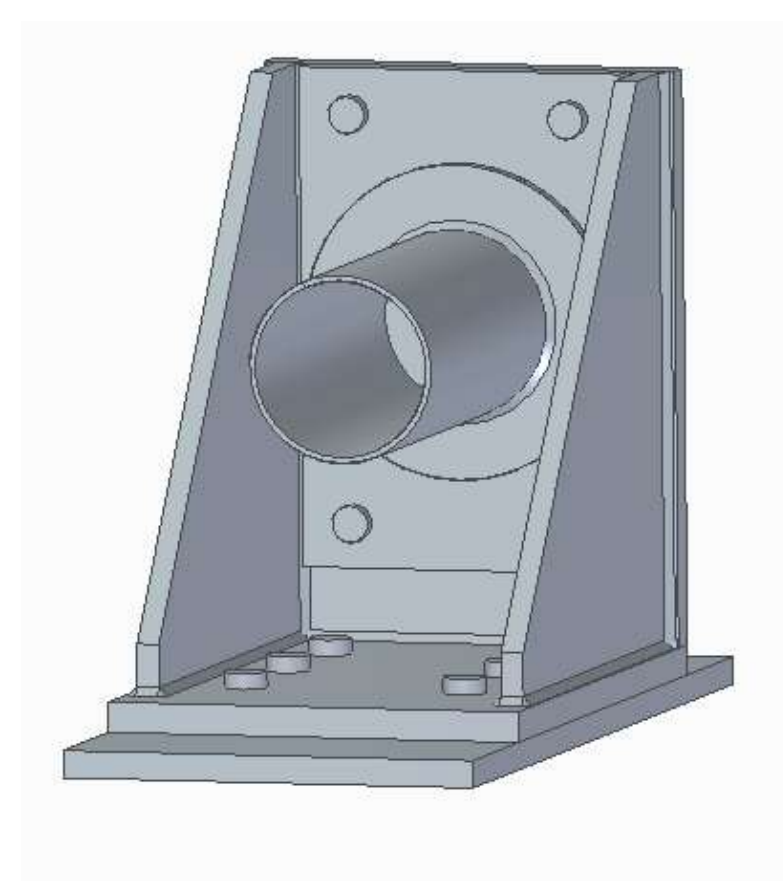

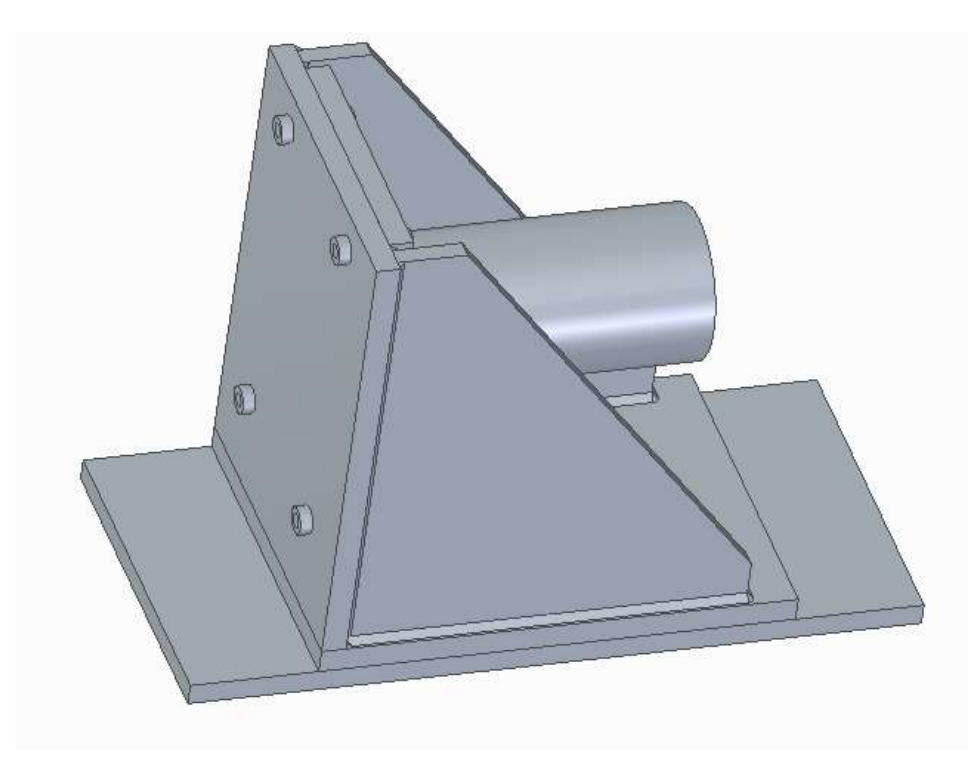

Figura 35-Rappresentazione 3D del secondo supporto

# 3.4. Assieme finale

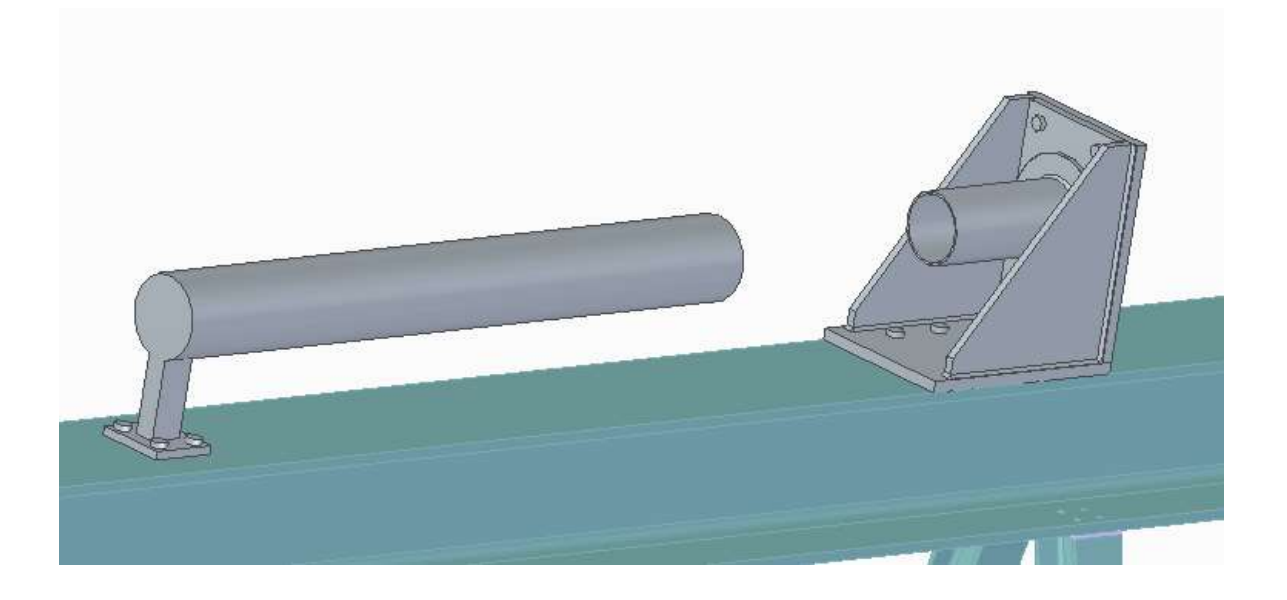

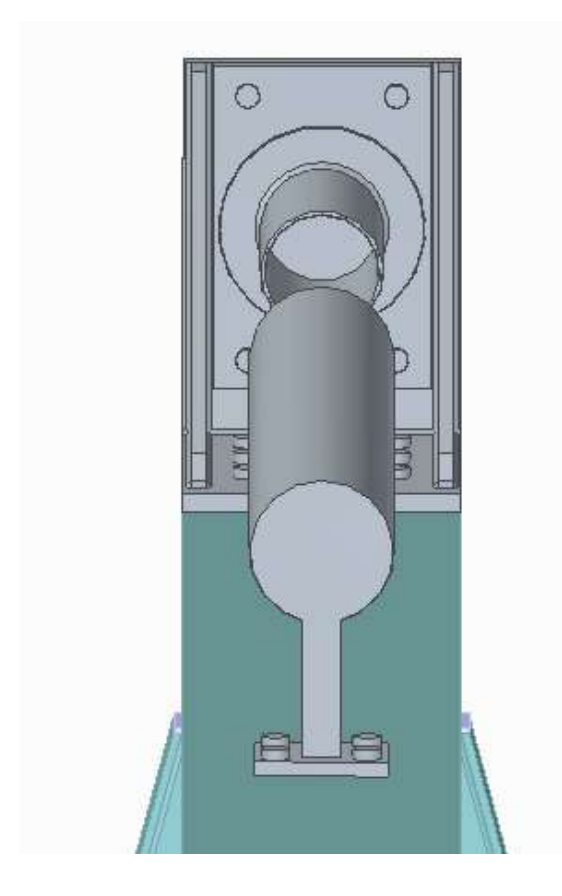

Collocando i supporti finali nella trave IPE di destinazione, è stato possibile valutare meglio gli ingombri.

Nel 3D non è ancora inserito il sistema di pretensionamento, poiché non sono ancora stati definiti le parti di collegamento con esso.

# 4. Realizzazione di un modello FEM del supporto e confronto dei risultati analitici

Poiché i calcoli fatti a mano non possono prevedere ogni tipo di comportamento della struttura, è stato necessario l'utilizzo di un software di simulazione basato sul metodo agi elementi finiti.

### 4.1. Metodo degli elementi finiti

Il metodo degli elementi finiti, consiste nella discretizzazione di un assegnato dominio in elementi fra loro connessi in un numero finito di punti, vertici degli elementi chiamati nodi. Gli spostamenti nodali saranno le incognite del nostro problema e tutte le grandezze in questione dipenderanno da essi.

Gli elementi formano così una griglia reticolare definita mediante il termine anglosassone mesh.

All'interno di ciascun elemento, si assume che l'andamento della grandezza oggetto di studio possa essere espressa mediante una funzione continua, detta funzione forma.

La scelta di tali funzioni, come pure del tipo di mesh con cui discretizzare il dominio è di fondamentale importanza per la convergenza della soluzione.

In termini generali, tale metodo permette di risolvere in maniera approssimata problemi descritti da equazioni differenziali alle derivate parziali riducendole in equazioni algebriche.

#### 4.2. Ansys Workbench 18.1

Il programma utilizzato per la tesi in oggetto è Ansys 18.1, in particolare la piattaforma Workbench dotata di un'interfaccia più intuitiva.

Ansys è dotato di numerosi ambienti di simulazione e in questo caso è stato utilizzato Static Structural poiché ci consente di eseguire analisi statiche di sollecitazioni su strutture meccaniche.

Il procedimento di lavoro per lo studio di un problema strutturale agli elementi finiti si articola in tre fasi successive:

- Fase di pre-processing: dove viene generato il modello strutturale, definito il materiale e generata la mesh;
- Fase di solving: è la fase di risoluzione del modello strutturale e viene gestita dal programma in base alle istruzioni per la risoluzione numerica predefinite dall'utente;
- Fase di post-processing: è la fase dove vengono valutati ed analizzati i risultati e elaborati dal risolutore numerico.

La fase di scelta del materiale verrà omessa poiché si è tenuto l'acciaio di default del programma tenendo in considerazione le diverse classi di resistenza durante la verifica.

#### 4.3. Definizione della geometria

Una volta realizzato il modello 3D su Solid Edge è possibile importarlo su Ansys attraverso il modulo Geometry; all'interno di esso si aprirà un software CAD chiamato Spaceclaim in cui è possibile disegnare e modificare modelli 3D.

Nel primo supporto, è stato inserito un piano trasversale al corpo tubolare per dividerlo in due corpi soggetti a carichi distribuiti diversi, che poi andranno riuniti selezionandoli contemporaneamente tasto destro > Move to new component > Share topology: Merge.

Lo stesso procedimento dovrà essere applicato ai bulloni del primo e del secondo supporto dividendoli nel punto in cui inizia il dado perché successivamente il pretensionamento andrà ad essere applicato nella parte di gambo tar testa e bullone. Workbench riconosce automaticamente le parti di cui è composto l'assieme contrassegnandole con colori differenti come è possibile vedere in figura.

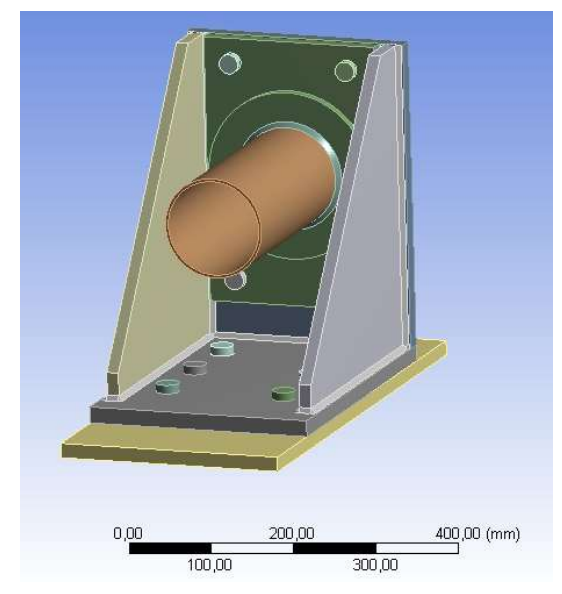

Figura 37-Geometria 3D secondo supporto in Spaceclaim Figura 36-Geometria 3D primo supporto in Spaceclaim

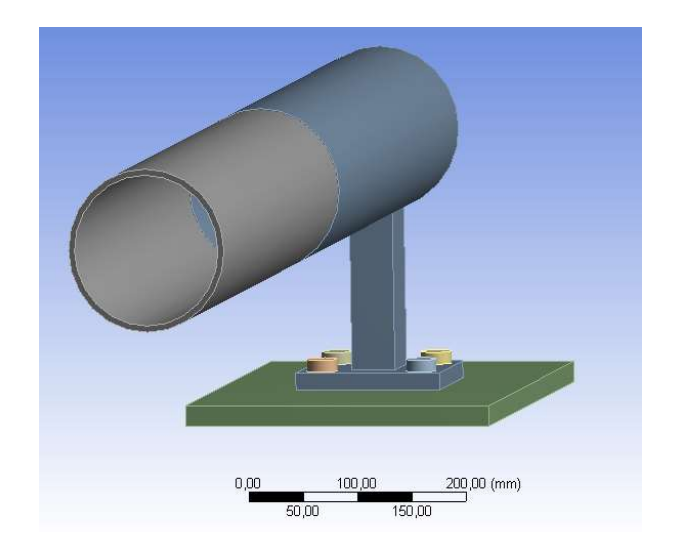

## 4.4. Definizione dei contatti tra superfici

Il passo successivo è definire i contatti tra le varie superfici nello spazio Model.

Tutti i contatti che si possono definire sono:

- Bonded: vincolo relativo sia normale (bilaterale) che tangenziale
- No separation: vincolo relativo solo normale (bilaterale), ma non tangenziale
- Frictionless: vincolo relativo solo normale (unilaterale), ma non tangenziale
- Rough: vincolo relativo sia normale (unilaterale) che tangenziale
- Frictional: vincolo relativo sia normale (unilaterale) sia tangenziale, fino al limite di attrito. Successivo comportamento di attrito dinamico.

I primi due sono lineari, ciò vuol dire che il problema è risolvibile tramite l'inversione di una matrice; gli altri tipi di contatto sono non lineari, quindi il programma trova la soluzione per tentativi con un maggior dispendio di tempo.

Il programma riconosce automaticamente i contatti tra le superfici del modello importato, ma li imposta di default in bonded. Quest'ultimi, quindi, andranno ispezionati e cambiati uno ad uno e tale processo semplificato dall'interfaccia grafica che colora le due superfici a contatto come si può vedere di seguito.

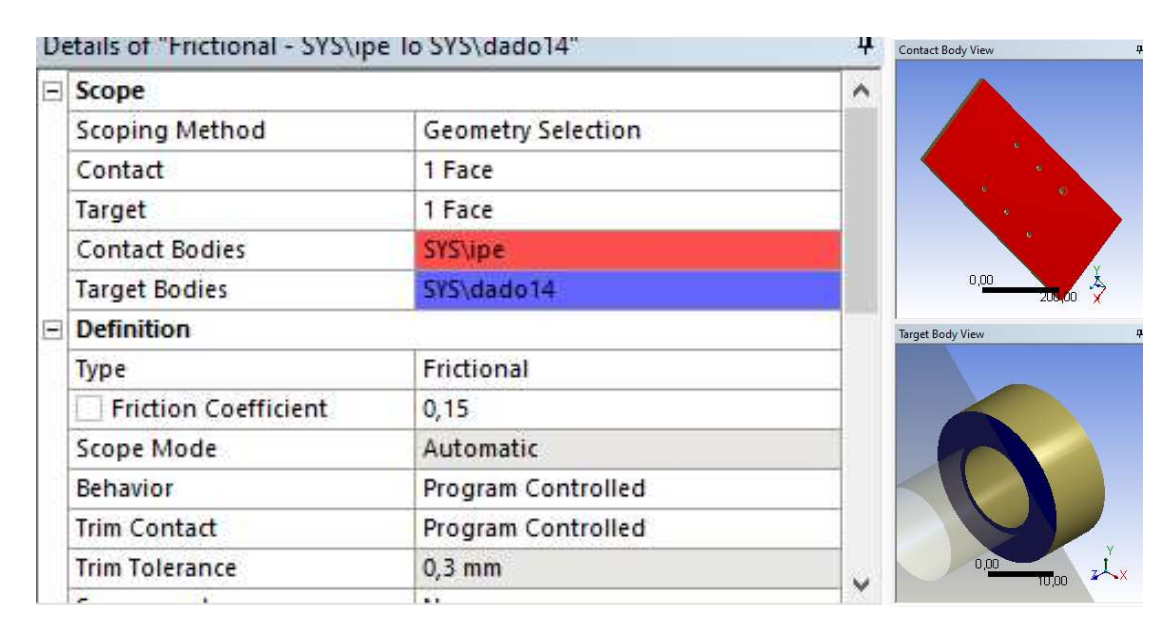

Figura 38-Definizione dei contatti

Nel nostro caso abbiamo utilizzato il primo e l'ultimo tipo di contatto: l'uso del primo è legittimato dal fatto che simula bene le superfici saldate; l'ultimo, per le superfici che presentano solo attrito. Il contatto bonded è stato utilizzato anche per l'incastro filettato del dado nel gambo della vite.

Nel primo supporto sono state definite 13 connessioni, mentre nel secondo 39; per entrambi sono stati realizzati fori con gioco, quindi non vi è nessuna connessione tra il gambo del bullone ed il foro.

#### 4.5. Generazione della mesh

Una delle fasi cruciali nella realizzazione di un modello FEM è la creazione della mesh, in quanto da essa dipende la qualità della simulazione. In Ansys Workbench ,nell'ambiente Static Structural, viene generata automaticamente la mesh essendo in grado di riconoscere la geometria dei vari corpi; tuttavia, volendo condurre un'analisi più precisa, andranno cambiati alcuni parametri.

Le principali caratteristiche della mesh sono la forma degli elementi e la loro dimensione, in generale più si crea una fitta discretizzazione del pezzo e più l'analisi sarà accurata, ma allo stesso tempo si necessiterà di un computer potente perché aumenterà il numero di equazioni.

La tipologia di mesh usata nel nostro caso è ibrida cioè formata da elementi con geometrie differenti (triangolari, quadrangolari).

La dimensione utilizza per la mesh è di 12 mm, mentre per le bullonature è stata portata a 6 mm attivando il comando Mesh > Insert > Sizing, poi selezionando i corpi in oggetto e digitando la dimensione scelta su *Element size*. Sempre per i bulloni, inoltre, è stata cambiata la geometria in cubetti Sizing > Insert > Method > MultiZone, tale forma è la più regolare e garantisce un minor tasso di errore.

33

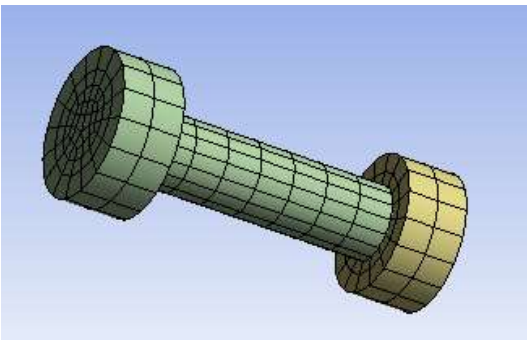

Figura 39-Mesh Multizone

Il primo supporto è stato discretizzato in 30948 elementini, il secondo in 22098 con rispettivamente 121238 e 110889 nodi.

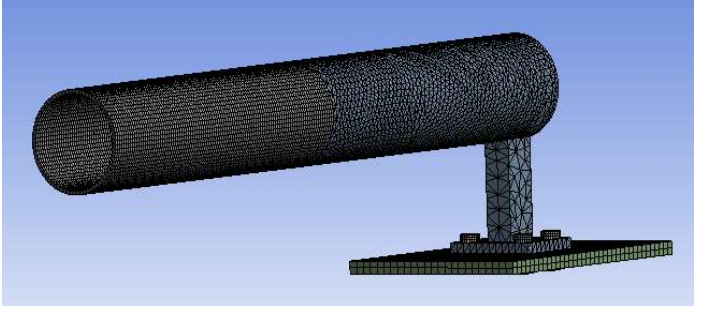

Figura 40-Mesh primo supporto

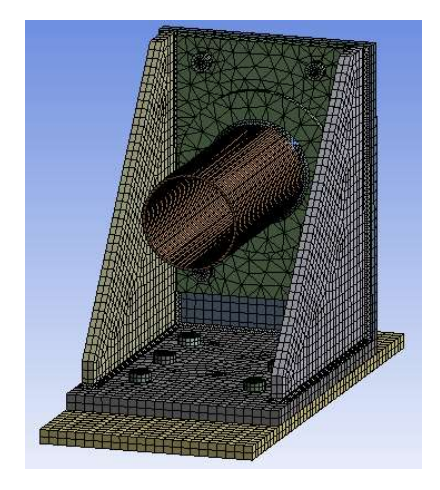

Figura 41-Mesh secondo supporto

# 4.6. Definizione dei vincoli

I vincoli da noi imposti rappresentano condizioni al contorno delle equazioni differenziali che il programma andrà a risolvere.

L'unico vincolo usato per entrambi i supporti è Fixed Support che rappresenta un incastro perfetto, per inserirlo occorre seguire il seguente comando: Analysis Settings > Insert > Fixed Support.

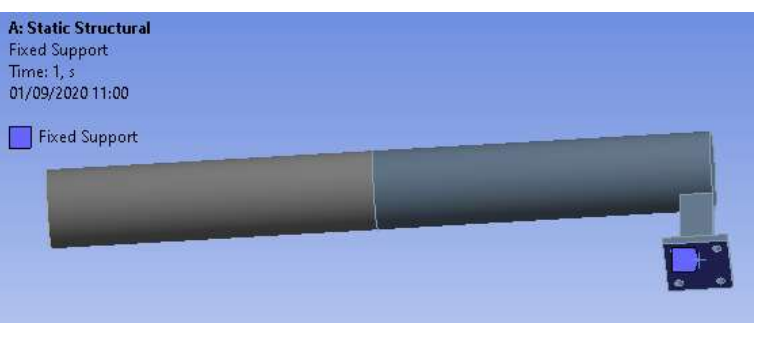

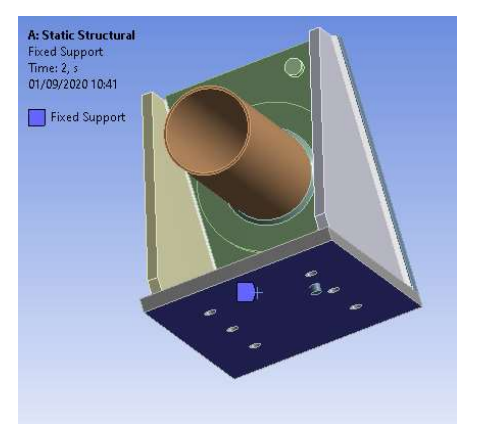

Figura 42-Definizione vincoli con geometria iniziale primo supporto

Figura 43-Definizione vincoli con geometria iniziale secondo supporto

Inizialmente, per verificare la correttezza dei calcoli eseguiti a mano si è deciso di applicare il vincolo sopra descritto direttamente alla piastra base senza inserire le varie bullonature come è illustrato qui a fianco, al fine di eseguire una rapida analisi preliminare.

Successivamente per avvicinarci ancor più al caso reale è stata disegnata una parte della trave IPE su cui è montato il nostro supporto e applicato il vincolo fixed support su di essa. Il modello a questo punto è stato completato anche delle rispettive bullonature. Il modello finale è rappresentato qui di seguito.

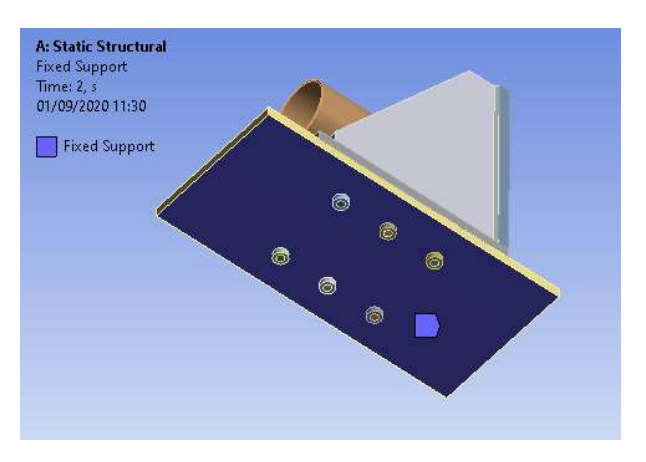

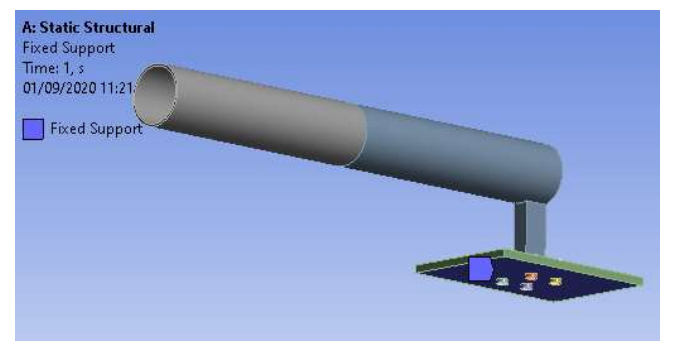

Figura 45-Definizione dei vincoli con geometria finale primo supporto

Figura 44- Definizione dei vincoli con geometria finale secondo supporto

## 4.7. Definizione dei carichi

Ora andremo a definire i carichi di progetto dei supporti, nel farlo divideremo la trattazione per il primo e secondo supporto, poiché faremo per quest'ultimo alcune complicazioni.

#### 4.7.1. Primo supporto

Nel primo supporto bisognava inserire tre tipologie di carico:

- a) Forza di gravità
- b) Carichi distribuiti
- c) Pretensionamento bulloni
- a) In Ansys è già presente un comando che simula la forza di gravità, dunque è stato sufficiente procedere come qui di seguito riportato: Analysis Settings > Insert > Standard Heart Gravity.

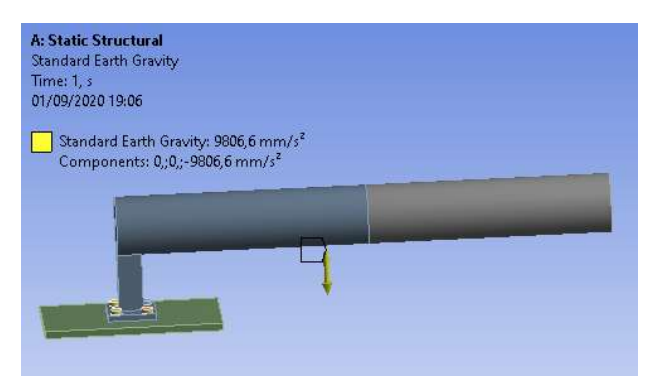

Figura 46-Standard Heart Gravity

b) Quelli che noi abbiamo approssimato a carichi distribuiti, sono in realtà dei carichi tridimensionali generati dal peso delle molle inserite sui sopporti. In Ansys un comando che rappresenta bene questo tipo di situazione è Analysis Settings > Insert > Bearing Load, in quanto il nostro problema è analogo al carico in un cuscinetto.

Per la corretta esecuzione del comando va inserito il modulo della forza quindi  $F1 =$ 490,5 N ed  $F2 = 833,85 N$ .

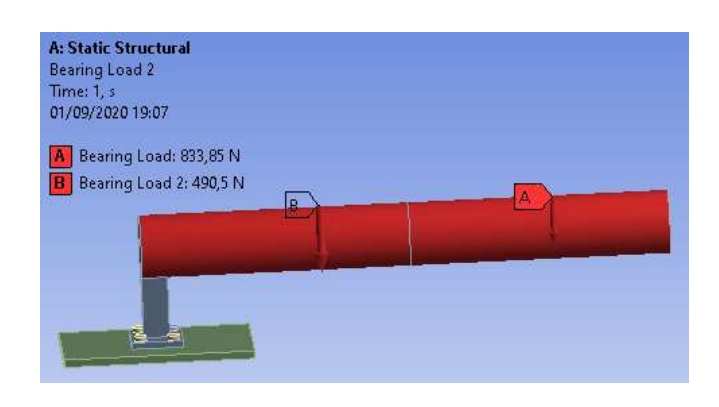

Figura 47-Bearing load

c) Anche in questo caso Ansys è munito di un comando per questa tipologia di carico Analysis Settings > Insert > Bolt Pretension , per completare bisognerà inserire la forza di pretensionamento di 22000 N.

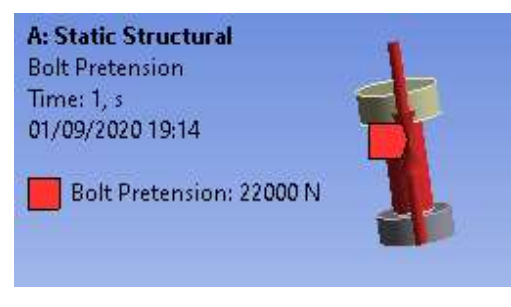

Figura 48-Bolt Pretension

#### 4.7.2. Secondo supporto

Nel secondo supporto, a differenza del primo, abbiamo fatto in modo che le forze in gioco non si inserissero tutte nello stesso istante temporale: Analysis Settings > Number of steps:2. La durata dei due steps è di un secondo ciascuno per un totale di due secondi, nei quali i carichi si divideranno nel seguente modo:

#### $1^\circ$  step step 22 and 23 and 23 and 23 and 23 and 23 and 23 and 23 and 23 and 23 and 23 and 23 and 23 and 23 and 23 and 2

 $2^{\circ}$ step

a) Pretensionamento dei bulloni b) Forza di gravità

- c) Carico distribuito
- d) Forza orizzontale
- a) Per inserire il pretensionamento basterà attivare Bolt pretension come nel primo supporto; i bulloni della piastra base avranno un precarico di 77280 N, mentre quelli di ancoraggio del corpo tubolare alla parete verticale di 16000 N. Nel secondo step andranno bloccati Bolt Pretension> Definition > Define by: Lock. Le stesse operazioni potevano essere eseguite su tabular data come nell'immagine che segue.

|  |      | Steps V Define By V Preload [N] |  |
|--|------|---------------------------------|--|
|  | Load | 77280                           |  |
|  | Lock | N/A                             |  |
|  |      |                                 |  |

Figura 49-Tabular Data Bolt Pretension

b) La forza di gravità questa volta non è stata aggiunta con il comando apposito poiché verrebbe inserita automaticamente nel primo step. Questo non avviene perché nella fase di montaggio l'operatore deve sorreggere il corpo tubolare per poterlo montare.Per far fronte a questo inconveniente trattiamo la forza di gravità come una normale accelerazione Analysis Settings > Insert > Acceleration con l'accortezza di inserirla nella direzione positiva dell'asse z.

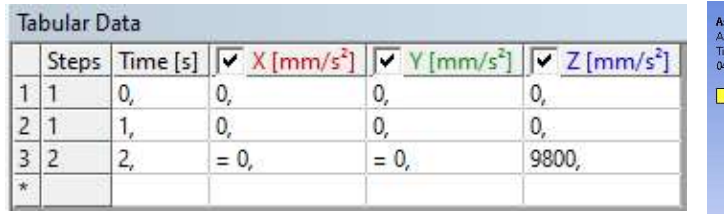

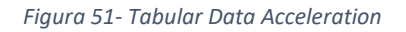

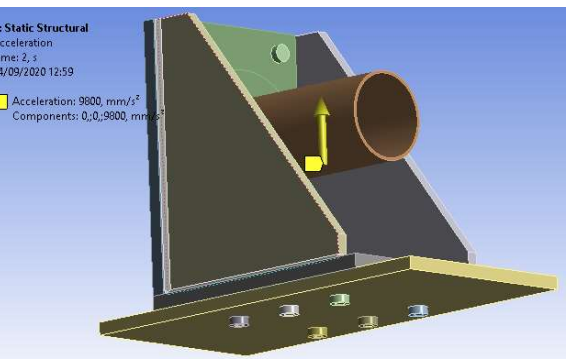

Figura 50- Forza di gravità secondo supporto

c) Il carico distribuito si inserisce come nel primo supporto attraverso il comando Bearing Load con modulo di 294,3 N.

|         |  | Steps   Time [s] $\sqrt{X[N]}$ |       | $\nabla$ Z [N] |
|---------|--|--------------------------------|-------|----------------|
|         |  | $= 0$                          | $= 0$ | $= 0$          |
|         |  |                                |       |                |
|         |  | $= 0$                          | $= 0$ | -294,3         |
| $\star$ |  |                                |       |                |

Figura 52-Tabular Data Bearing Load

d) Per inserire la forza applicata in una superficie il comando da eseguire è Analysis

Settings > Insert > Force con modulo di 39240 N.

|   |  | Steps   Time [s] $\sqrt{V}$ X [N] $\sqrt{V}$ |          | Z[N] |
|---|--|----------------------------------------------|----------|------|
|   |  |                                              |          |      |
|   |  |                                              |          |      |
|   |  | = 0                                          | $-39240$ | = 0  |
| × |  |                                              |          |      |

Figura 53-Tabular Data Forca

#### 4.8. Analisi dei risultati

Completata anche la definizione dei carichi è possibile analizzare i risultati mediante elaborazioni grafiche, nello specifico abbiamo analizzato le deformazioni totali e direzionali e le tensioni interne.

#### 4.8.1. Analisi deformazioni

I comandi usati sono Solution > Insert > Total Deformation e Directional Deformation, attraverso i quali il programma mostra il 3D del nostro modello con diverse bande di colori correlate ai relativi risultati numerici sotto forma di legenda (figura 54-55).

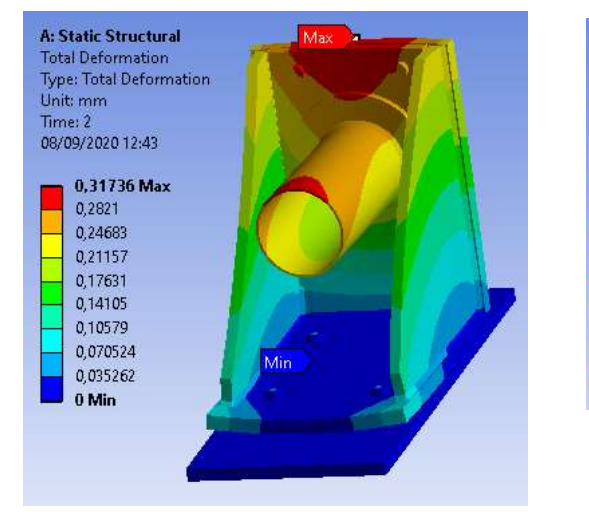

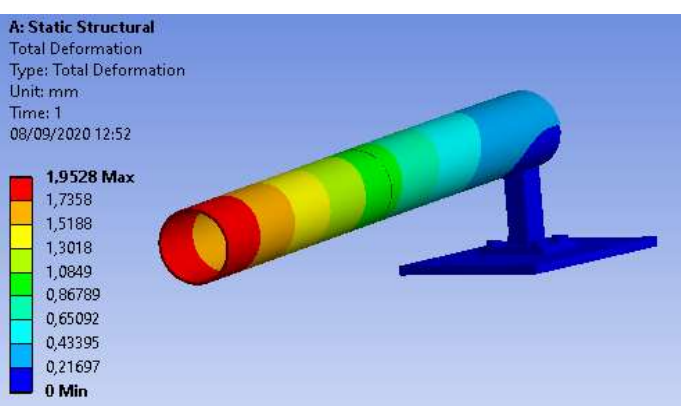

Figura 55-Total Deformation secondo supporto

Figura 54-Total Deformation primo supporto

Grazie all'analisi della deformazione si è deciso di cambiare geometria del secondo supporto, dal momento che non soddisfaceva alcuni requisiti.

È possibile visualizzare la soluzione in altre tipologie di grafiche, ad esempio una che rende chiara la deformazione del pezzo è Show Undeformed WireFrame che mostra le linee del corpo indeformato (vedi figura 56-57).

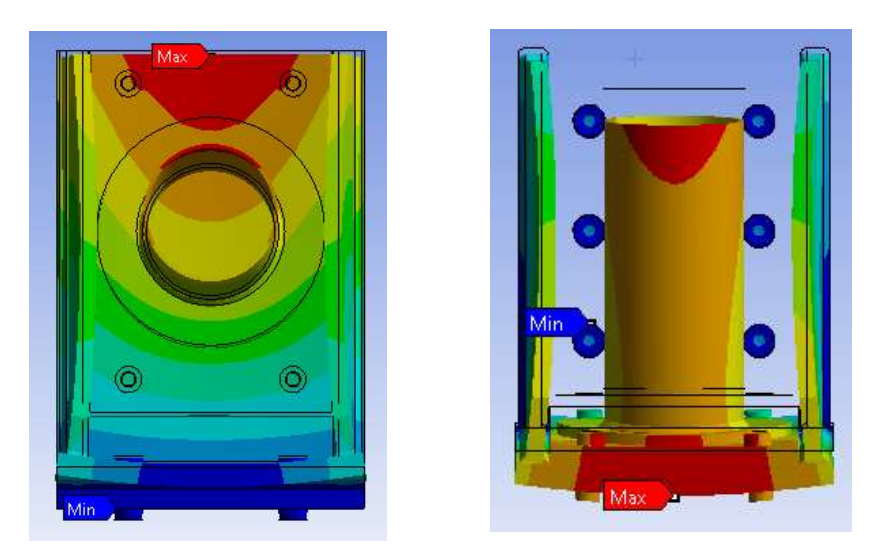

Figura 56-Deformata secondo supporto

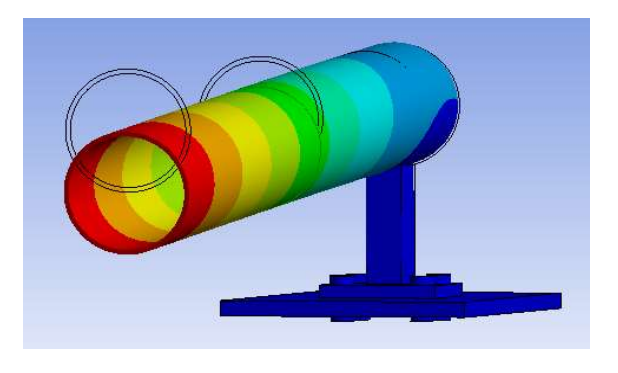

Figura 57-Deformata primo supporto

Derictional deformation invece misura lo spostamento lungo un asse di rifermento e in tal caso l'asse z; inoltre, questo strumento ci aiuta a capire a anche la correttezza dei calcoli iniziali.

Nel primo supporto lo spostamento in punta è di 1,92 mm contro 1,19 mm calcolato analiticamente mentre per il secondo è di 0,03 mm contro circa 0,02 mm (figura 58-59). Questa discrepanza dei risultati, soprattutto per il primo supporto, ci indica che la schematizzazione adottata per i calcoli è molto semplificativa rispetto alla geometria reale.

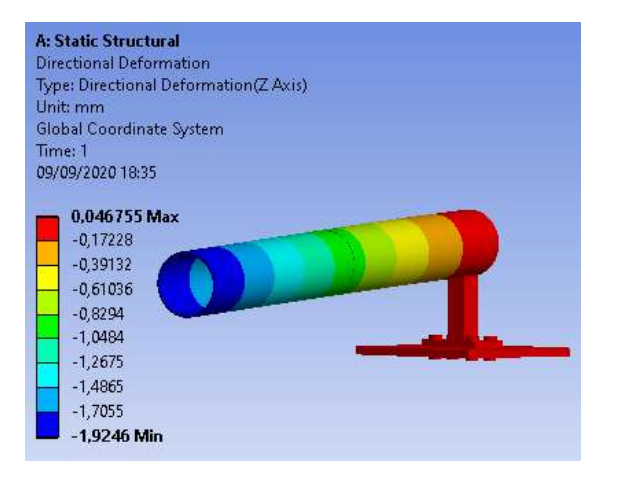

Figura 59-Directional Deformation primo supporto

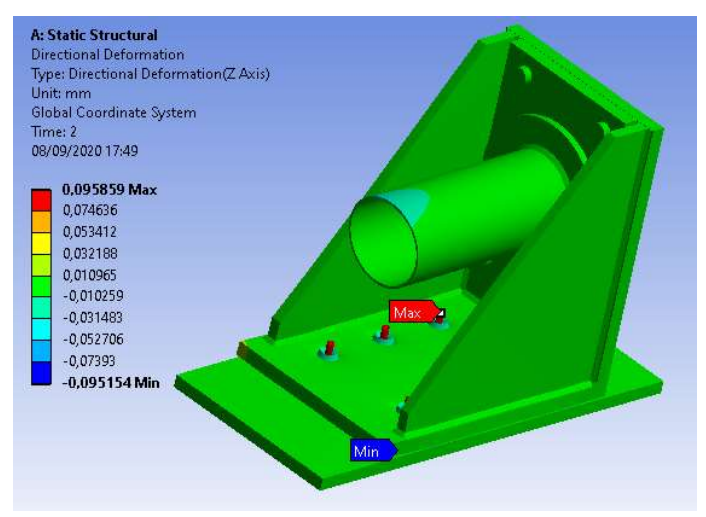

Figura 58-Directional Deformation secondo supporto

#### 4.8.2. Analisi delle tensioni

Per il calcolo delle tensioni abbiamo utilizzato il criterio di Von Mises, Solution > Insert > Equivalent Von-Mises Stress. Quest'ultimo è un'criterio di resistenza relativo a materiali duttili, isotropi, con uguale resistenza a trazione e a compressione, come l'acciaio nel nostro caso.

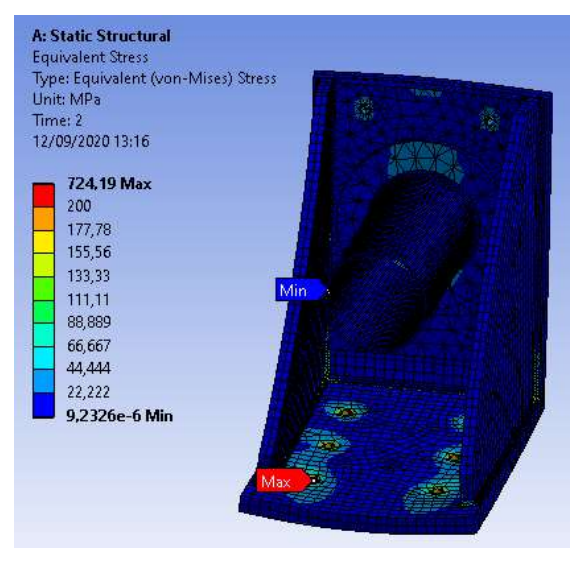

Figura 60-Tensione equivalente secondo supporto

Come si può vedere in figura 60, dove sono state omesse le bullonature, le tensioni interne sono relativamente basse, poiché si considerava accettabile fino a 200 MPa.

È interessante osservare le tensioni lungo le saldature che rimangono comunque limitate con picchi spora i 200 MPa in zone infinitesimale quindi trascurabili.

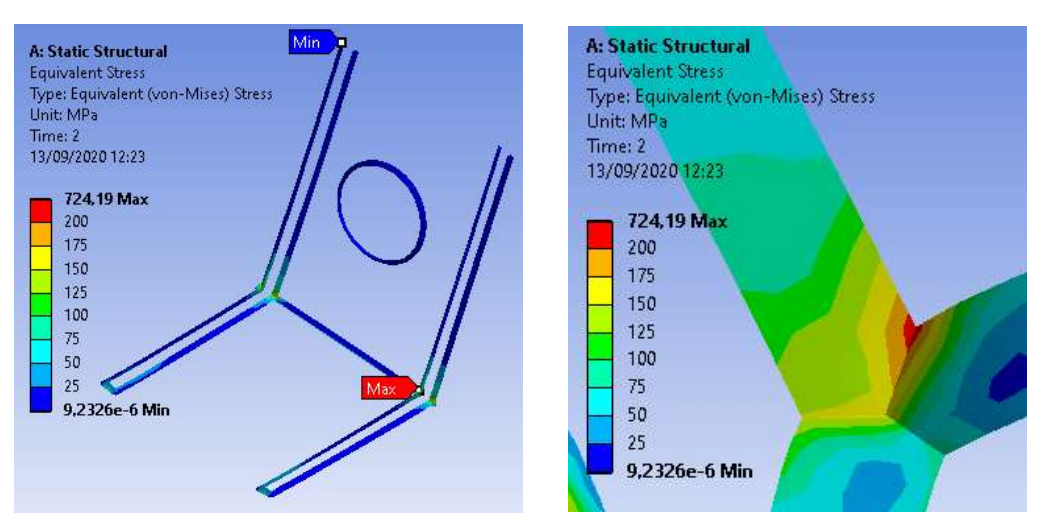

Figura 61-tensione equivalente saldature

Nel primo supporto, invece, le tensioni interne sono ancor minori dato che non è presente alcuna forza orizzontale. Nella figura 62 sono riportati i risultati, sempre seguendo il criterio di Von Mises e trascurando le bullonature.

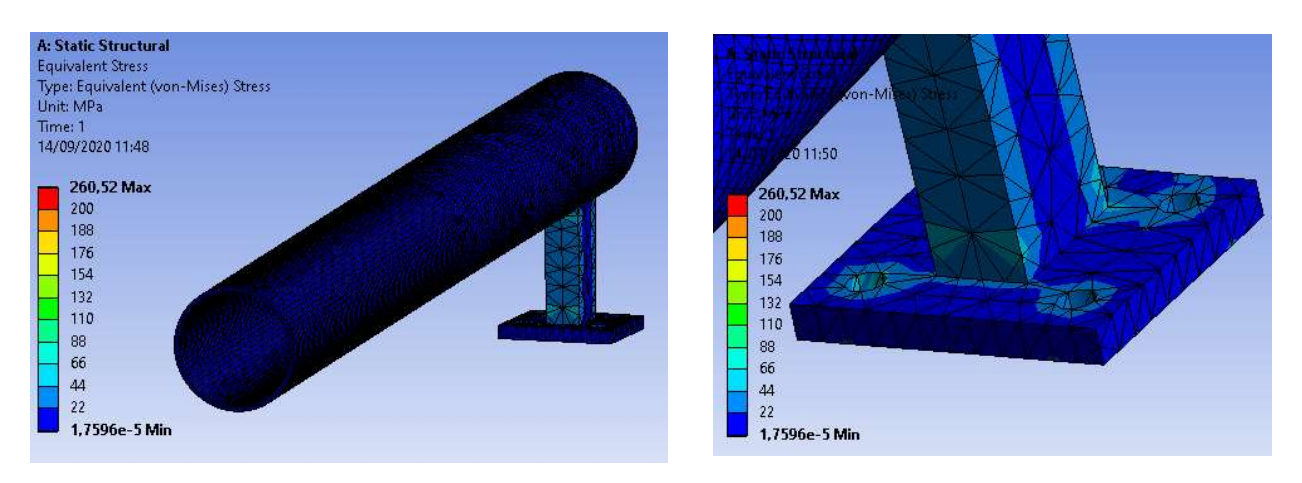

Figura 62-Tensione equivalente primo supporto

Per lo studio degli ancoraggi si è usato un comando a parte: Solution > Insert > Bolt Tool > Working Load; questo strumento non dà come risultato l'andamento delle tensioni ma delle forze, molto utile nello studio dei bulloni.

Assumendo come forza di 77367 N per i bulloni di ancoraggio alla putrella e di 16046 N quelli di ancoraggio alla parete verticale, possiamo verificare se rispetta la tensione ammissibile.

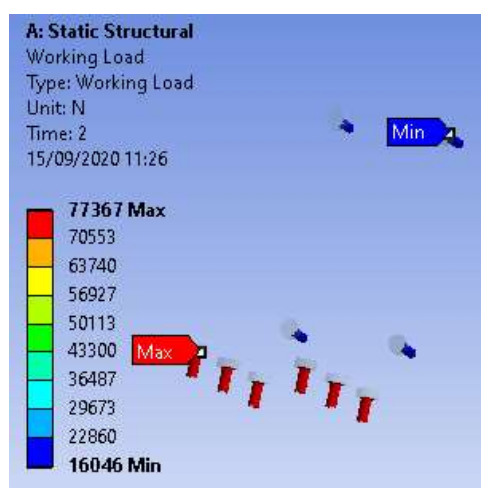

Figura 63-Working Load

Classe 12.9  $\rightarrow$   $f_{k,n} = 840 \frac{N}{mm^2}$   $\qquad \sigma = \frac{77367}{115}$  $\frac{7367}{115}$  = 673  $\frac{N}{mm^2}$  < 840  $\frac{N}{mm^2}$ Classe 4.6  $\rightarrow$   $f_{k,n} = 240 \frac{N}{mm^2}$   $\qquad \sigma = \frac{16046}{84}$  $\frac{5046}{84} = 191 \frac{N}{mm^2} < 240 \frac{N}{mm^2}$ 

Per quanto riguarda il primo supporto, l'analisi dei bulloni può essere trascurata, essendo questi sovradimensionati rispetto al carico in gioco.

## 5. Conclusioni

Nel presente lavoro di tesi sono stati trattati numerosi aspetti della progettazione, iniziando con la verifica dei componenti tramite modelli analitici, per poi concludere con l'utilizzo dei programmi di simulazione.

Il modello 3D è stato realizzato subito dopo i calcoli preliminari, in quanto indispensabile per portare avanti la simulazione strutturale.

La simulazione è stata eseguita mediante il metodo degli elementi finiti, utilizzando il software ANSYS. I primi risultati ottenuti non sono stati soddisfacenti, pertanto si è ritenuto necessario apportare alcune modifiche nella geometria del secondo supporto.

Questo denota che le semplificazioni utilizzate nel modello analitico di partenza non approssimavano bene la geometria reale.

Il risultato finale si è ottenuto dopo numerosi studi condotti variando i diversi parametri in modo opportuno.

# 6. Bibliografia

- o S. Lenci Lezioni di Meccanica Strutturale Pitagora, 2015
- o Shigley Progetto e costruzione di Macchine McGraw-Hill
- o User manual di ANSYS